# **COMPAQ Deskpro Service Reference Guide**

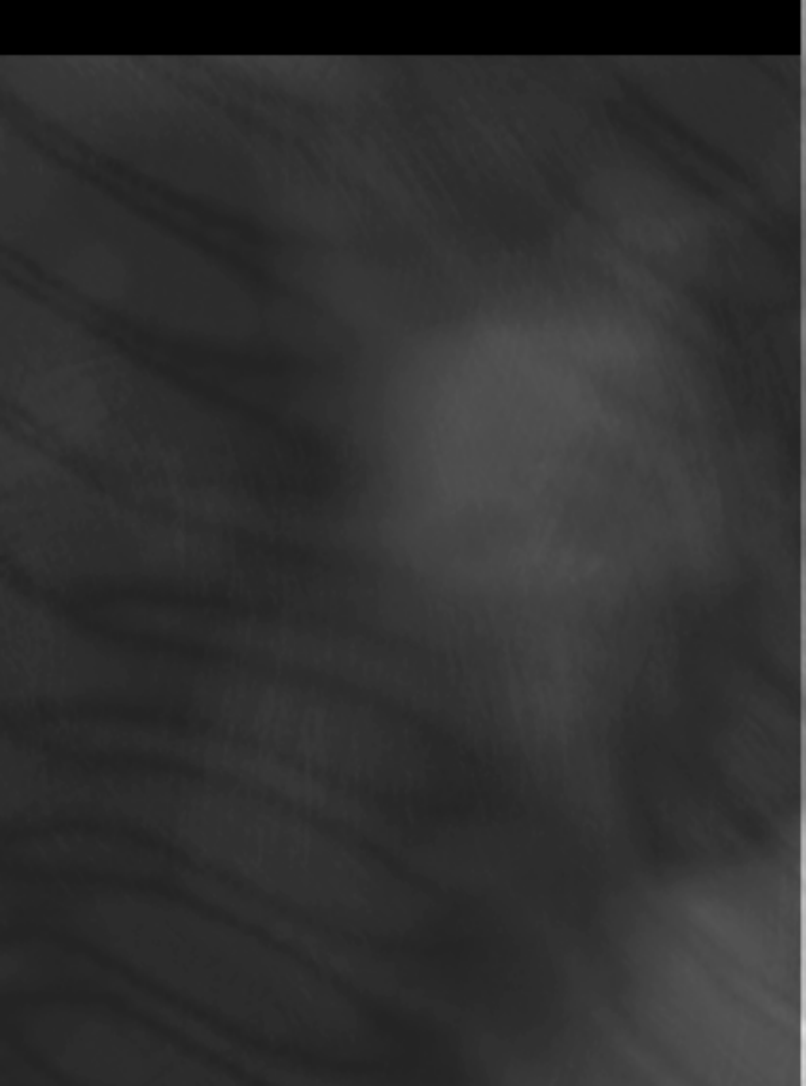

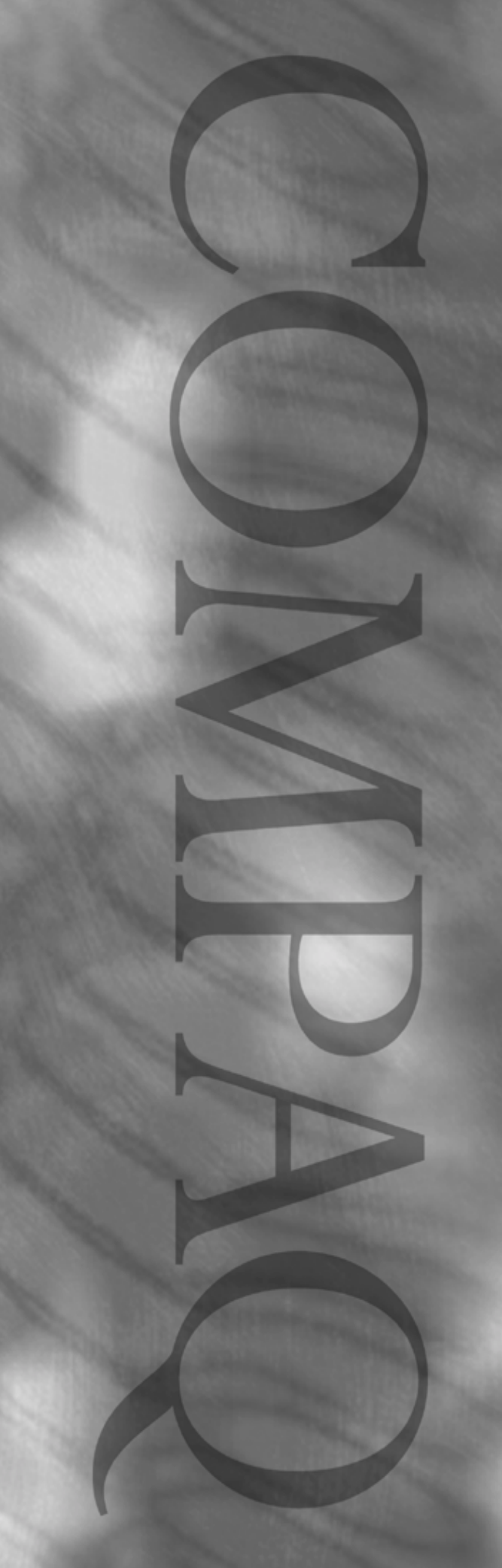

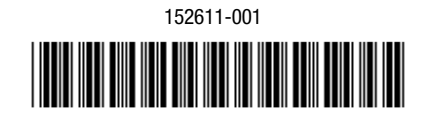

123385-001

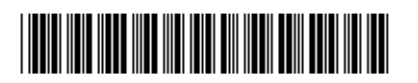

**COMPAQ Deskpro Service Reference Guide**

## **Notice**

The information in this guide is subject to change without notice.

COMPAQ COMPUTER CORPORATION SHALL NOT BE LIABLE FOR TECHNICAL OR EDITORIAL ERRORS OR OMISSIONS CONTAINED HEREIN; NOR FOR INCIDENTAL OR CONSEQUENTIAL DAMAGES RESULTING FROM THE FURNISHING, PERFORMANCE, OR USE OF THIS MATERIAL.

This guide contains information protected by copyright. No part of this guide may be photocopied or reproduced in any form without prior written consent from Compaq Computer Corporation.

 1999 Compaq Computer Corporation. All rights reserved. Printed in the U.S.A.

Compaq and Deskpro are registered in the U. S. Patent and Trademark Office. *PREMIER*•*SOUND* is a trademark of Compaq Computer Corporation.

Microsoft, MS-DOS, Windows, Windows NT, and other names of Microsoft products referenced herein are trademarks or registered trademarks of Microsoft Corporation.

Intel and Pentium are registered trademarks of Intel Corporation. Celeron and MMX are trademarks of Intel Corporation.

Product names mentioned herein may be trademarks and/or registered trademarks of their respective companies.

The software described in this guide is furnished under a license agreement or nondisclosure agreement. The software may be used or copied only in accordance with the terms of the agreement.

### **Deskpro Service Reference Guide**

First Edition (July 1999) Part Number 123385-001 Spare Part Number 152611-001

**Compaq Computer Corporation**

# **CONTENTS**

### preface

#### **About This Guide**

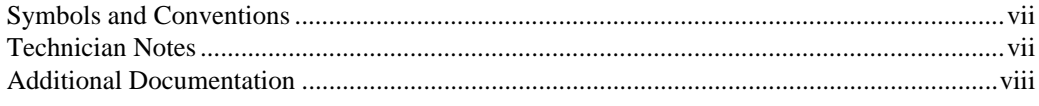

#### chapter 1

#### **Installing the Operating System**

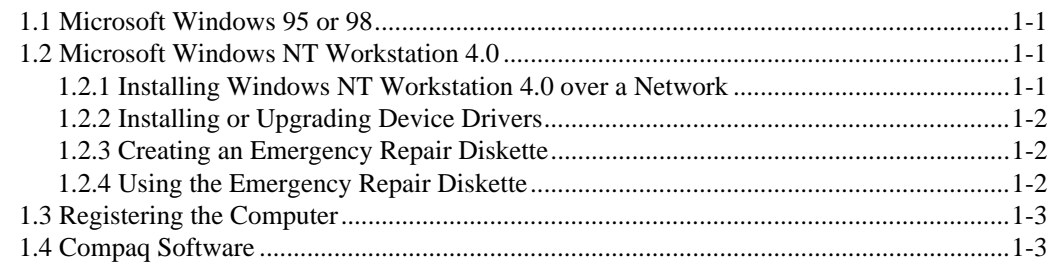

#### chapter 2

#### **Setup Utilities and Diagnostic Features**

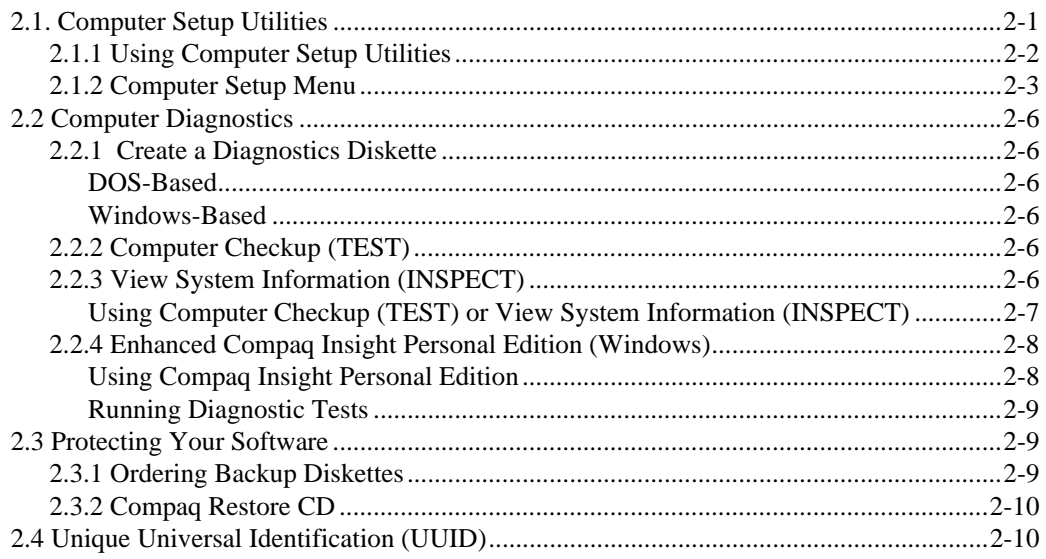

### chapter 3

#### **Intelligent Manageability**

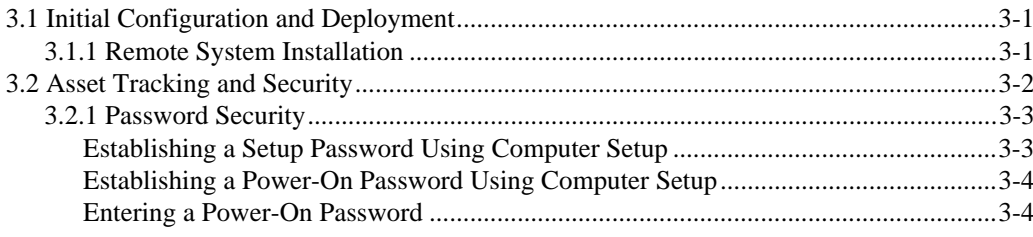

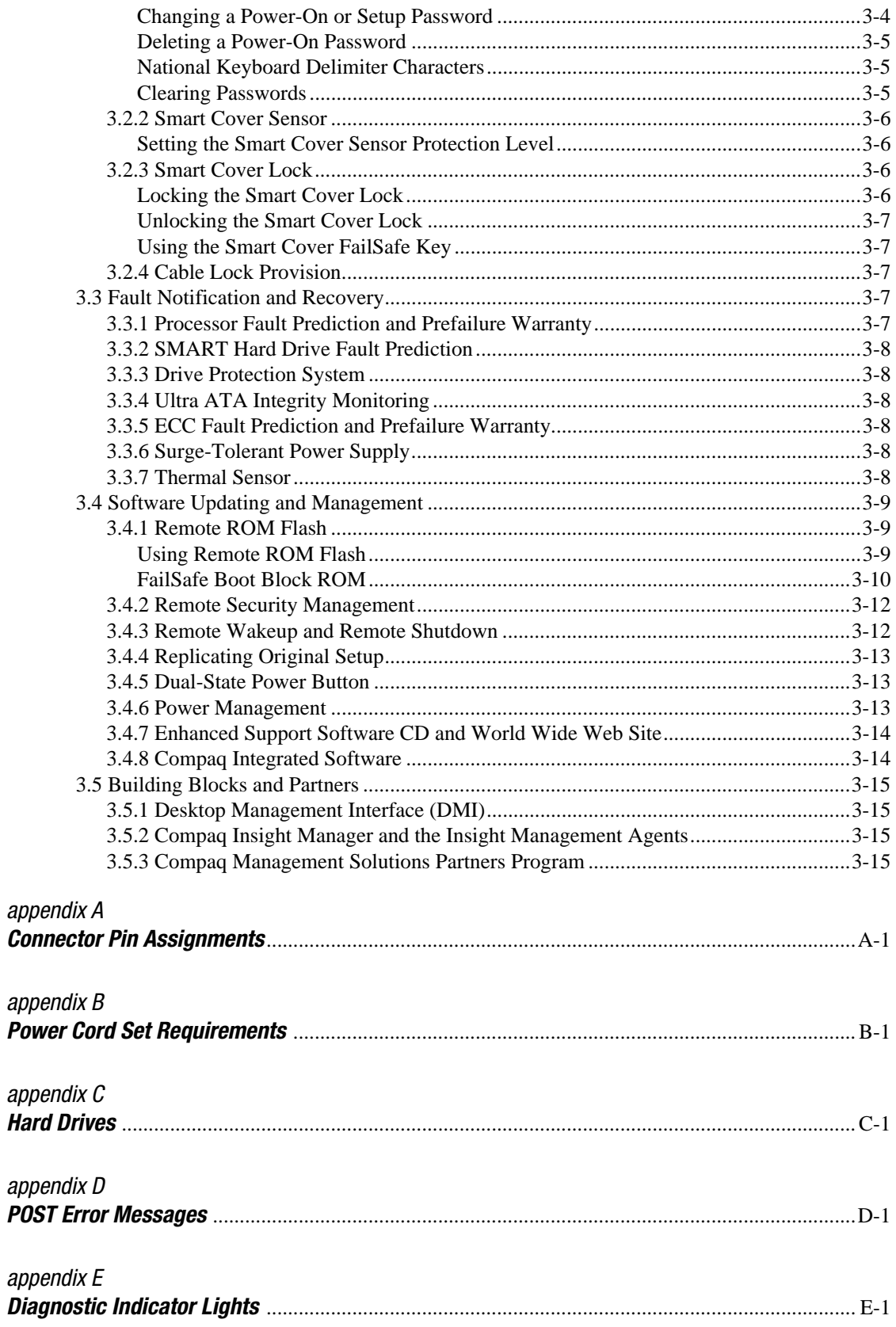

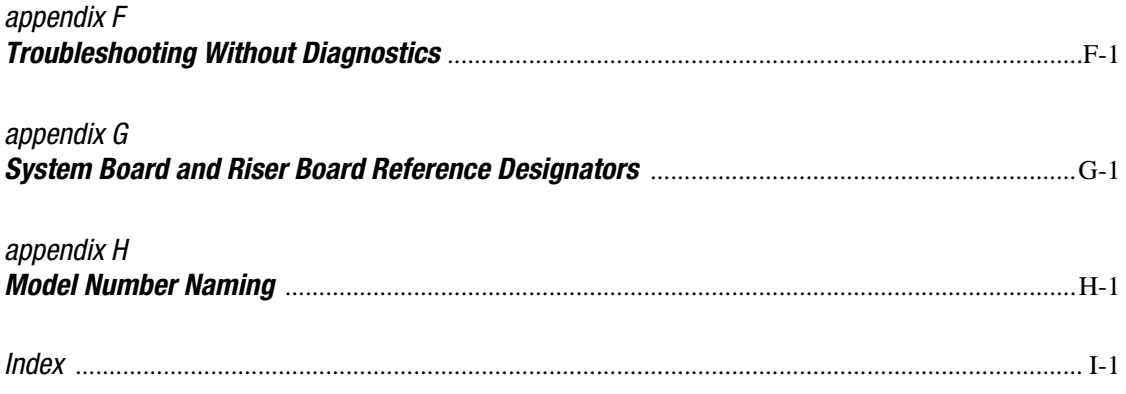

# *preface*

# **ABOUT THIS GUIDE**

This *Deskpro Service Reference Guide* is a troubleshooting and repair guide that can be used for reference when servicing the Compaq Deskpro Personal Computers. Only authorized technicians trained by Compaq should attempt to repair this equipment.

Compaq Computer Corporation reserves the right to make changes to the Compaq Deskpro Family of Personal Computers without notice.

### **Symbols and Conventions**

The following text and symbols mark special messages throughout this guide:

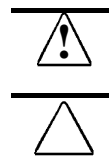

**! WARNING:** Text set off in this manner indicates that failure to follow directions in the warning could result in bodily harm or loss of life.

**CAUTION:** Text set off in this manner indicates that failure to follow directions could result in damage to equipment or loss of data.

✎ Text set off in this manner presents commentary, sidelights, or clarifying information.

### **Technician Notes**

**! WARNING:** Only authorized technicians trained by Compaq should attempt to repair this equipment. All troubleshooting and repair procedures are detailed to allow only subassembly/module level repair. Because of the complexity of the individual boards and subassemblies, no one should attempt to make repairs at the component level or to make modifications to any printed wiring board. Improper repairs can create a safety hazard. Any indications of component replacement or printed wiring board modifications may void any warranty.

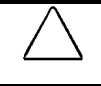

**CAUTION:** To properly ventilate your system, you must provide at least 3 inches (7.6 cm) of clearance at the front and back of the computer.

**CAUTION:** The computer is designed to be electrically grounded. To ensure proper operation, plug the AC power cord into a properly grounded AC outlet only.

### **Additional Documentation**

The following documentation is available to support these products:

- **User Documentation**
- **Technical Training Guides**
- **E** Compaq Service Advisories and Bulletins
- Compaq QuickFind
- **Technical Reference Guide**
- Compaq Service Quick Reference Guide
- Compaq Maintenance & Service Guide

# *chapter 1*

# INSTALLING THE OPERATING SYSTEM

Depending on the model, Microsoft Windows 95, 98, or Microsoft Windows NT is preinstalled on the computer and will be configured automatically the first time the computer is turned on.

**CAUTION:** Do not add optional hardware devices to your computer until the operating system is successfully installed. Doing so may cause errors and may prevent the operating system from installing properly.

**CAUTION:** Once the automatic installation has begun, DO NOT TURN OFF THE COMPUTER UNTIL THE PROCESS IS COMPLETE. Turning off the computer during the installation process might damage the software that runs the computer.

### **1.1 Microsoft Windows 95 or 98**

The first time the computer is turned on, Microsoft Windows is automatically installed. This takes approximately 5 to 15 minutes, depending on the system hardware configuration. At the beginning of the installation process, the user is prompted to select the appropriate language for the operating system. Read and follow the instructions that appear on the screen to complete the installation.

When the Welcome to Windows screen is displayed, Internet Explorer is installed and the installation process is completed.

### **1.2 Microsoft Windows NT Workstation 4.0**

The first time you turn on your computer, Microsoft Windows NT Workstation is automatically installed for you. This takes approximately 30 minutes, depending on the system hardware configuration. At the beginning of the installation process, the user is prompted to select the appropriate language for the operating system. Read and follow the instructions that appear on the screen to complete the installation.

### **1.2.1 Installing Windows NT Workstation 4.0 over a Network**

Network installation is used primarily for installing or upgrading Microsoft Windows NT Workstation over a local area network. It can also be used to install additional drivers or files with Windows NT.

✎ This capability does not imply the grant of a site license for Microsoft Windows NT Workstation and should only be used to install the operating system on computers for which the appropriate software license has already been obtained.

This installation method should be used to deploy Windows NT using a distribution share point over a network connection.

The initial Windows NT installation (completed when the computer is first turned) on creates an I386 directory. This directory and its subdirectories provide the Compaq-specific integration of Windows NT for the computer model. This image, license permitting, can be used as a distribution share point to deploy Windows NT over a network connection.

To use a distribution share point to install or upgrade Windows NT, see the Windows NT Resource Kit and its documentation.

### **1.2.2 Installing or Upgrading Device Drivers**

To install hardware devices such as a printer, a display adapter, or network adapter after the Windows NT installation is completed, Windows NT needs access to the appropriate software drivers for the devices.

The I386 directory and its subdirectories provide the Compaq-specific integration of Windows NT for the computer model and include device drivers supported by Windows NT.

When prompted for the I386 directory on the Windows NT CD, replace the path specification with C:\I386 or use the browse button of the dialog box to browse the computer for the I386 folder. This points Windows NT to the appropriate drivers and allows installation of the device to be completed.

### **1.2.3 Creating an Emergency Repair Diskette**

✎ The following section applies only to computers equipped with a diskette drive.

After installing Microsoft Windows NT, Compaq recommends that you create an Emergency Repair Diskette. Using one blank, formatted diskette, complete the following steps:

- 1. Click Start  $\rightarrow$  Compaq Information Center  $\rightarrow$  Create Emergency Repair Diskette.
- 2. Read and follow the instructions that appear on the screen.

A set of boot diskettes should also be created. These diskettes are required to start the computer should the Emergency Repair Diskette be needed. To create boot diskettes, you need three blank, formatted diskettes.

- 1. Click Start  $\rightarrow$  Compaq Information Center  $\rightarrow$  Create Boot Diskettes.
- 2. Read and follow the instructions that appear on the screen.

### **1.2.4 Using the Emergency Repair Diskette**

✎ The following section applies only to computers equipped with a diskette drive.

To use the Emergency Repair Diskette if the computer is not equipped with the LS-120 drive, insert the first boot diskette in the diskette drive and restart the computer. Follow the instructions displayed on the screen.

To use the Emergency Repair Diskette if the computer is equipped with the LS-120 drive, follow the instructions below:

- 1. Restart the computer using the Microsoft Windows NT Boot Disk 1.
- 2. Press the F6 key when the message "Setup is inspecting your computer's hardware configuration…" appears on your screen.
- 3. When asked if you want to specify a storage device, press S and select the Compaq ATAPI/IDE/LS-120 Controller from the list.
- 4. When asked again if you want to specify a storage device, press the Enter key. Follow the rest of the installation procedures as outlined in the operating system documentation from Microsoft.

### **1.3 Registering the Computer**

The computer should be registered with Compaq. Registration establishes a record of ownership and gives the user an opportunity to receive product announcements, updates, and other communications periodically. To register one machine, just visit Compaq's Web site at www.compaq.com/products/registration and follow the instructions that appear on the screen. To register more than one machine, either telephone in the information or enter the units one at a time on the Compaq Web site.

### **1.4 Compaq Software**

The Microsoft Windows 95, 98, or Windows NT Workstation operating system is preinstalled on the computer and will be configured automatically the first time the computer is turned on. The following Compaq software will also be installed at that time on selected models:

- -Computer Setup Utilities and diagnostic features
- -Compaq Support Software including device drivers
- -Online *Compaq Safety & Comfort Guide*
- -Intelligent Manageability
- -Enhanced Compaq Insight Personal Edition (Diagnostics for Windows)
- -DMI Support
- -Power Management with energy saver features
- -Security Management tools
- -Support Software Management tools

Certain drivers and utilities are available only in selected languages. You can obtain the latest version of these files, in English and selected other languages, in one of three ways:

- -*Compaq Support Software CD for Compaq Desktop, Portable, and Workstation Products* (refer to Section 3.4.7, "Enhanced Support Software CD and World Wide Web Site," for ordering information)
- Compaq Web Site at www.compaq.com
- -*Compaq Deskpro Supplement CD,* which is supplied with many desktop models

# *chapter 2*

# SETUP UTILITIES AND DIAGNOSTIC FEATURES

Compaq Computer Setup Utilities and diagnostic features provide information needed about the computer system when contacting Compaq Customer Support. These tools can also be used to:

- Change factory default settings and to set or change the system configuration, which may be necessary when you add or remove hardware.
- -Determine if all of the devices installed on the computer are recognized by the system and functioning properly.
- **Determine information about the operating environment of the computer.**
- Solve system configuration errors detected but not automatically fixed during the Power-On Self-Test (POST).
- Establish and manage passwords and other security features.
- -Establish and manage energy-saving timeouts.

### **2.1. Computer Setup Utilities**

Use Computer Setup Utilities to do the following:

- -Modify or restore factory default settings.
- **Set the system date and time.**
- -Set, view, change, or verify the system configuration including settings for processor, graphics, memory, audio, storage, communications, and input devices.
- $\blacksquare$  Modify the boot order of bootable devices such as hard drives, diskette drives, CD-ROM drives, DVD-ROM drives, or PD-CD drives.
- Enable Quick Boot which is faster than Full Boot but does not run all of the diagnostic tests run during a Full Boot. You can set your system to:
	- ❏ always Quick Boot (default);
	- ❏ periodically Full Boot (from every 1 to 30 days); or
	- ❏ always Full Boot.
- Enable or disable Network Server Mode, which allows the computer to boot the operating system when the power-on password is enabled. The keyboard and mouse remain locked until the power-on password is entered.
- -Select Clean or Descriptive mode for displaying Power-On Self-Test (POST) messages. Clean mode suppresses most POST messages, such as memory count, product name, and other non-error text messages. If a POST error occurs, the error is displayed regardless of the mode selected. To manually switch to Descriptive mode during POST, press any key (except F10 or F12).
- Establish Ownership Tag, the text of which is displayed each time the system is turned on or restarted.
- **Enter the Asset Tag or property identification number assigned by your company to this** computer.
- Enable power-on password prompting during system restarts (warm boots) as well as during power-on.
- Establish a setup password that controls access to Computer Setup and the settings described in this section.
- Secure the serial, USB, or parallel ports so that they cannot be used until they are unsecured.
- Enable or disable removable media boot ability.
- Enable or disable removable media write ability.
- -Solve system configuration errors detected but not automatically fixed during the Power-On Self-Test (POST).
- Replicate your system setup by saving system configuration information on diskette and restoring it on one or more computers.

### **2.1.1 Using Computer Setup Utilities**

To access the Computer Setup Utilities menu, complete the following steps:

- 1. Turn on or restart the computer. If you are in Windows, click Start  $\rightarrow$  Shut Down  $\rightarrow$  Restart the Computer.
- 2. When the F10 Setup message appears in the lower-right corner of the screen, press the F10 key. Press Enter to bypass the title screen, if necessary.

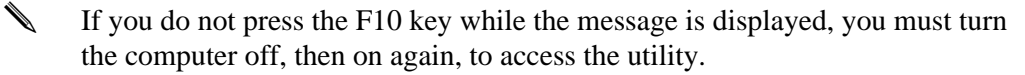

A choice of five headings appears in the Computer Setup Utilities menu: File, Storage, Security, Power, and Advanced.

- 3. Using the arrow keys or the Tab key, select the option you want and press the Enter key. To return to the Computer Setup Utilities menu, press the Esc key.
- 4. To apply and save changes, select File  $\rightarrow$  Save Changes and Exit. If you selected an option that automatically restarted the computer, changes were applied at that time. If you have made changes that you do not want applied, select Ignore Changes and Exit. If you have already applied changes you now want to eliminate, select Set Defaults and Exit. This option will restore the original system defaults.

### **2.1.2 Computer Setup Menu**

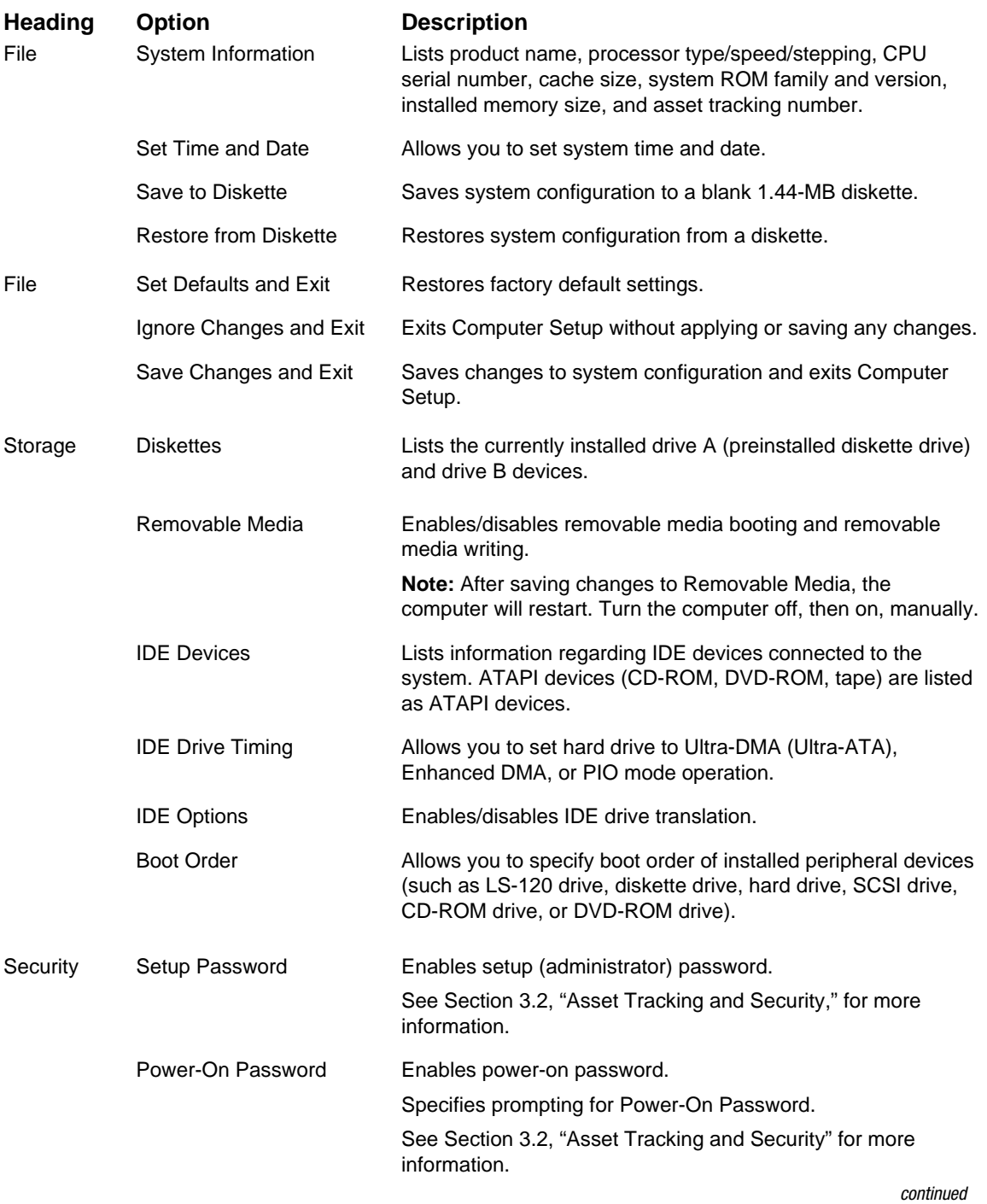

#### **Computer Setup Menu** Continued

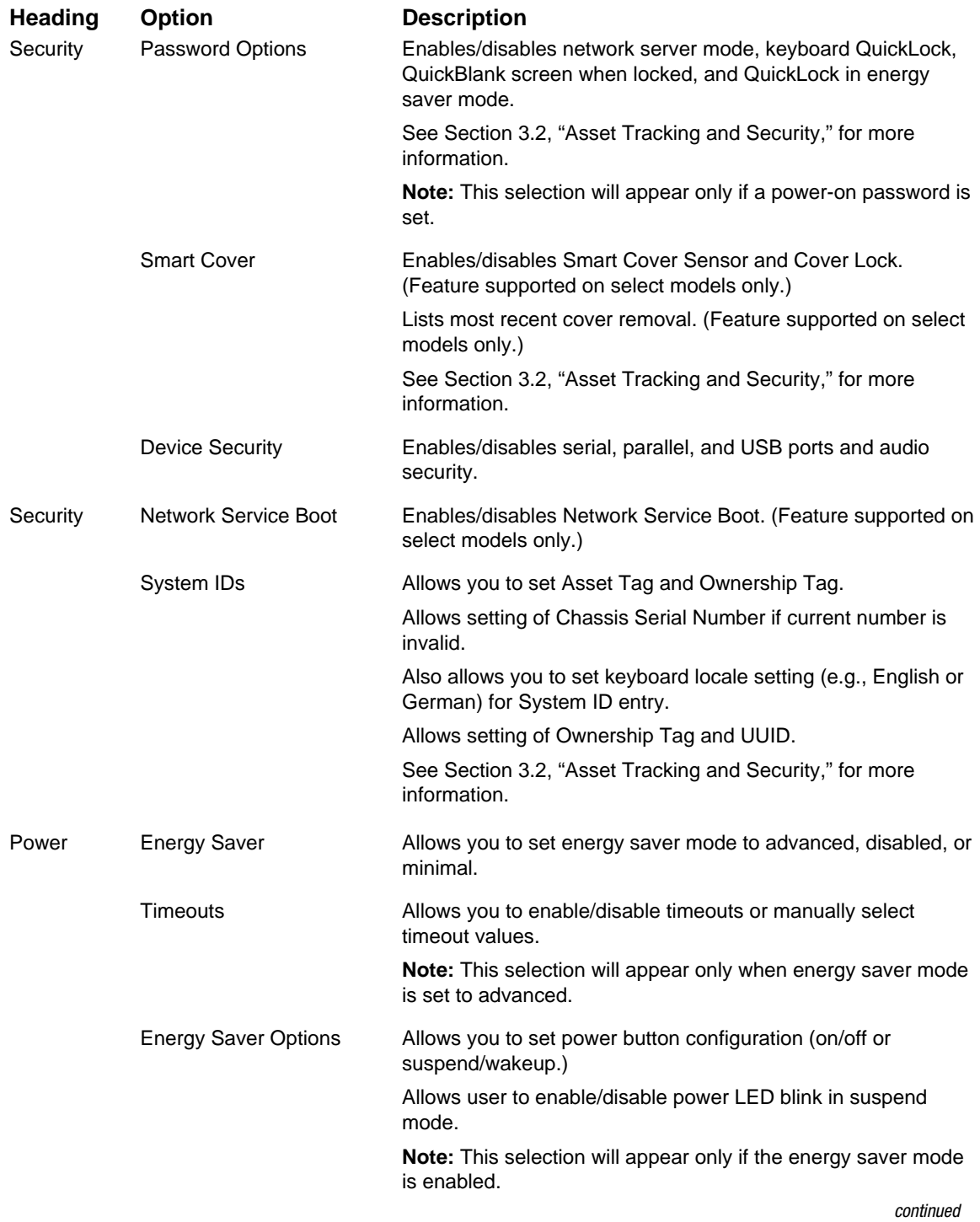

#### **Computer Setup Menu** Continued

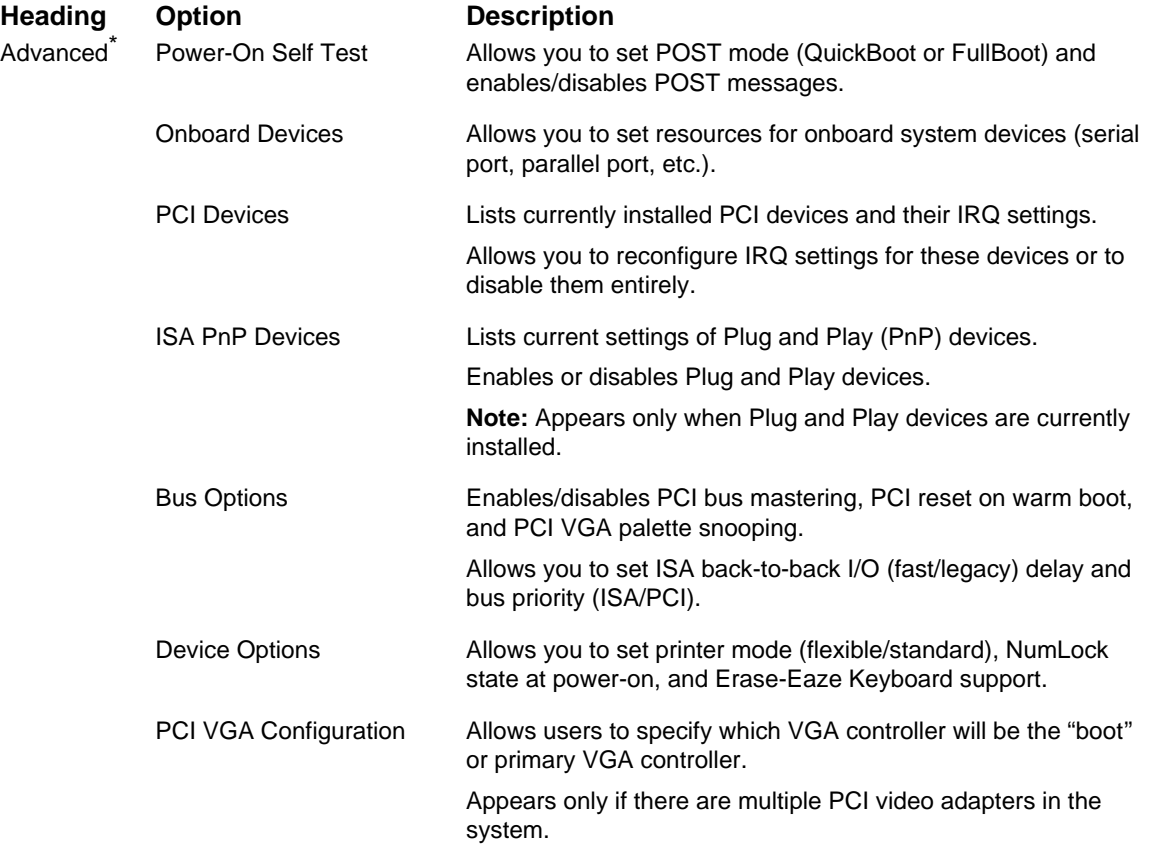

**\***These options should be used by advanced users only.

### **2.2 Computer Diagnostics**

✎ The following section applies only to computers equipped with a diskette drive.

Compaq strongly recommends that you create a diagnostics diskette as soon as you begin to use the computer. This diskette will play an important role in the restoration process if you ever experience a major system failure. It will also allow you to run the Computer Checkup (TEST) or View System Information (INSPECT) diagnostic programs.

Another Compaq diagnostic feature is Enhanced Compaq Insight Personal Edition (Diagnostics for Windows), described later in this guide.

### **2.2.1 Create a Diagnostics Diskette**

#### **DOS-Based**

✎ The following section applies only to computers equipped with a diskette drive.

To create a bootable, DOS-based Diagnostic Diskette (some models may require two 1.44-MB diskettes), run the SOFTPAQ executable file found in C:\DIAGDISK\ to extract the necessary files. Insert a blank, 1.44MB formatted diskette into the diskette drive, then run C:\DIAGDISK\PDIAG\MAKEDISK.BAT.

✎ To obtain the SOFTPAQ executable filename, run DIR C:\DIAGDISK\SP\*.EXE.

#### **Windows-Based**

Using the Windows or Windows NT operating system:

Click Start  $\rightarrow$  Compaq Information Center  $\rightarrow$  Create Diagnostics Disk. Insert a diskette into the diskette drive and follow the instructions on the screen.

### **2.2.2 Computer Checkup (TEST)**

Use Computer Checkup (TEST) in the following instances to:

- **EXECUTE:** Determine if all the devices installed on the computer are recognized by the system and functioning properly. Running Test is optional but recommended after installing or connecting a new device.
- -Save, print, or display the information generated by TEST. You should run TEST and have the printed report available before placing a call to the Compaq Customer Support Center.
- Reproduce the same environment on another computer for testing.

### **2.2.3 View System Information (INSPECT)**

Use View System Information (INSPECT) to:

- View information about the system once it has been configured.
- Save, print, or display the information generated by INSPECT. You should run INSPECT and have the printed report available before placing a call to the Compaq Customer Support Center.
- Assist your Compaq authorized dealer, reseller, or service provider in analyzing the system by allowing the service provider to reproduce the same environment on another computer for testing.

The information provided by INSPECT includes:

- Contents of the operating system startup files
- -Current memory configuration
- **ROM** versions
- Type of processor and coprocessor
- Diskette, CD-ROM, DVD-ROM tape, or hard drives installed
- Active printer and communications interfaces
- **Modem type installed**
- **EXECUTE:** Graphics settings
- Windows *WIN.INI* file details
	- Categories or items of information displayed by INSPECT are similar to but may vary slightly from those available in Compaq Diagnostics for Windows.

#### **Using Computer Checkup (TEST) or View System Information (INSPECT)**

✎ Before you run TEST or INSPECT, you must create a diagnostics diskette. See Section 2.2.1, "Create a Diagnostics Diskette," for instructions.

- 1. Cold boot your computer from the diagnostics diskette you have created. Press Enter to bypass the title screen, if necessary.
- 2. Select either Computer Checkup (TEST) or View System Information (INSPECT).

When running TEST:

- 1. Select the option to view the device list. A list of the installed hardware devices appears.
- 2. Verify that TEST correctly detected the devices installed. This utility will detect all devices manufactured by Compaq; devices from other manufacturers may not be detected.
	- ❏ If the list is correct, select OK and go on to step 3.
	- ❏ If the list is incorrect, be sure that any new devices are installed properly.
- 3. Select one of the following from the test option menu:
	- ❏ **Quick Check Diagnostics—**This option runs a quick, general test on each device with a minimal number of prompts. If errors occur, they are displayed when the testing is complete.
	- ❏ **Automatic Diagnostics—**This option runs unattended, maximum testing of each device with minimal prompts. You can choose how many times to run the tests, to stop on errors, or to print or file a log of errors.
	- ❏ **Prompted Diagnostics—**This option allows maximum control over the device testing process. You can choose attended or unattended testing, decide to stop on errors, or choose to print or file a log of errors.

Follow the instructions on the screen as the diagnostic tests are run on the devices.

To exit either TEST or INSPECT, press the Esc key to reach the Exit option. Then press Enter.

### **2.2.4 Enhanced Compaq Insight Personal Edition (Windows)**

Enhanced Compaq Insight Personal Edition is a component of Intelligent Manageability that allows you to view:

- **System overview**
- **AssetControl information**
- **Input devices**
- **Communications ports**
- -Storage devices
- **E** Graphics information
- **E** Memory configuration
- **E** Security management settings
- **System health**
- **Operating system**
- **U** Windows version

Depending on the version, Compaq Insight Personal Edition may include diagnostic tests to determine if all the devices installed on the computer are recognized by the system and are functioning properly.

#### **Using Compaq Insight Personal Edition**

 1. Select the Compaq Insight Personal Edition icon or the Compaq Diagnostics icon, located in the Control Panel.

The screen displays an overview of the computer hardware and software.

 2. For specific hardware and software information, select a category from the Categories menu or from the toolbar.

- 3. To display more detailed information in a selected category, click More in the Information Level box.
	- ✎ Categories or items of information displayed by Compaq Insight Personal Edition are similar to but may vary slightly from the information presented in View System Information (INSPECT).
- 4. Review and print this information.
	- ✎ To print the information, click File, then select Print. Select one of the following options: Detailed Report (All Categories), Summary Report (All Categories), or Current Category. Click OK to print the report you selected.
- 5. To exit Compaq Insight Personal Edition, click File, then click Exit.

<sup>✎</sup> As you move your cursor over the toolbar icons, the corresponding category names appear near the cursor.

#### **Running Diagnostic Tests**

If your version of Compaq Insight Personal Edition includes diagnostic testing utilities, four tabs will appear next to Overview: Test, Status, Log, and Error.

- 1. Select the Test tab.
- 2. Select one of the following options:
	- ❏ **Quick Test—**Runs a quick, general test on each device with a minimal number of prompts.
	- ❏ **Complete Test—**Runs maximum testing of each device with minimal prompts.
	- ❏ **Custom Test—**Runs only the tests you select. To select specific devices or tests, find the device in the list, then click the box beside each test to select or deselect it. When selected, a red check mark appears in the box.
- 3. Select Interactive Mode or Unattended Mode.
- 4. In Interactive Mode, the diagnostic software will prompt you for input during tests that require it. Some tests require interaction and will display errors or halt testing if selected in conjunction with Unattended Mode.
- 5. Click the Begin Testing button.

Test Status is displayed, showing the progress and result of each test.

- 6. If errors are found, click the Error tab to display more detailed information and recommended actions. By following the recommended actions, you may be able to solve some problems yourself.
- 7. Click Print or Save the error information in case you need to contact your Compaq authorized dealer, reseller, or service provider for assistance.
- 8. To exit Compaq Insight Personal Edition, click File, then click Exit.

### **2.3 Protecting Your Software**

To protect software from loss or damage, you should keep a backup copy of all system software, applications, and related files stored on the hard drive. You can order a set of backup diskettes from Compaq at nominal cost for all of the software preinstalled on the computer, or you can make a set. Refer to the operating system or backup utility documentation for instructions on making backup copies of data files. Another option is the *Compaq Deskpro Supplement CD,* which accompanies many desktop models and enables the user to selectively restore the original system software.

### **2.3.1 Ordering Backup Diskettes**

You can order all software as a single set, or you can order the various software packages separately.

✎ Before calling Compaq to place your order, be sure to have the serial number of your computer available. This number is necessary for all diskette purchases.

For a list of Compaq support telephone numbers, consult the *Contacting Compaq Customer Support* guide.

### **2.3.2 Compaq Restore CD**

The *Compaq Restore CD* offers easy deployment and recovery of the system software. Along with the Microsoft operating system CD, the *Compaq Restore CD* enables the user to selectively restore the original system software. This can be extremely helpful in the event of hard drive failure or corruption.

The *Compaq Restore CD* is specific to each desktop model and accompanies many desktop models along with the Microsoft operating system CD.

### **2.4 Unique Universal Identification (UUID)**

This feature is available on all 1999 and later model computers. Each computer has a randomly generated 32-digit identification that may be used for asset management purposes. The random number is generated during the pretest process in the Compaq factory, is flashed onto the ROM, and is then printed on the shipping label. Users and service providers may turn off the UUID number by following these instructions:

- 1. Turn on or restart the computer. In Windows, click Start  $\rightarrow$  Shut Down  $\rightarrow$  Restart the Computer.
- 2. When the F10=Setup message appears in the lower-right corner of the screen, press the F10 key.
	- ✎ If you do not press the F10 key while the message is displayed, you must turn off the computer, then on again, to access the utility.
- 3. Select the language from the list and press Enter.

A choice of five headings appears in the Computer Setup Utilities menu: File, Storage, Security, Power, and Advanced.

- 4. Select Advanced  $\rightarrow$  Power-On Options  $\rightarrow$  UUID  $\rightarrow$  Disable.
- 5. To apply and save changes, select File  $\rightarrow$  Save Changes and Exit.

*chapter 3*

## INTELLIGENT MANAGEABILITY

Compaq Intelligent Manageability is the best, most comprehensive set of desktop management solutions in the industry. Providing easy control and management of the desktop and portable PC, Intelligent Manageability delivers significant financial and intangible returns when used to manage distributed PC environments.

Intelligent Manageability is built upon industry-standard building blocks, including DMI 2.0, Web-Based Enterprise Management, Intel's "Wired for Management," SNMP, and Net PC technologies. It is tightly integrated with Compaq Management Solutions Partners and Compaq Insight Manager.

Intelligent Manageability delivers solutions in five areas of primary concern for today's businesses:

- -Initial Configuration and Deployment
- -Asset Tracking and Security
- -Fault Notification and Recovery
- -Software Updating and Management
- -Building Blocks and Partners

This section provides an introduction to Intelligent Manageability concepts and features. For more detailed information on specific features, refer to the online *Intelligent Manageability Installation and Configuration Guide* (IMINST.HLP) and the online *Intelligent Manageability Guide* (INTMGT3.HLP).

✎ Support for specific features described in this chapter and in the online *Intelligent Manageability Guide* may vary by model or software version.

### **3.1 Initial Configuration and Deployment**

Compaq computers come with a preinstalled set of system software. Automated System Installation and Remote System Installation enable you to replace the preinstalled software with a customized set of system and application software for consistent, standard software deployment. The *Compaq Deskpro Supplement CD*, ROM-based setup, and ACPI-ready hardware provide further assistance with selective recovery of system software, configuration management and troubleshooting, and power management.

#### **3.1.1 Remote System Installation**

Remote System Installation allows you to start and set up your system using the software and configuration information located on a network server. The Remote System Installation feature is usually used as a system setup and configuration tool, and can be used for the following tasks:

- -Installing the optional Setup partition. The partition should be installed only if you wish to use the previous generation of Compaq Computer Setup and Diagnostics utilities.
- -Formatting a hard drive.
- **Installing an operating system.**
- **Installing application software or drivers.**

To initiate Remote System Installation, press F12 when the F12=Network Service Boot message appears in the lower-right corner of the Compaq logo screen. Follow the instructions on the screen to continue the process.

### **3.2 Asset Tracking and Security**

Compaq AssetControl features incorporated into the computer provide key asset tracking data that can be managed using Management Solutions Partners products. Seamless, automatic integration between AssetControl features and Solutions Partners products enables you to choose the management tool that is best suited to your environment and to leverage your investment in existing tools.

Compaq computers are manufactured with the hardware and firmware required to fully support the DMI 2.0 standard.

Compaq also offers several solutions for controlling access to valuable computer components and information. DriveLock prevents unauthorized access to data stored on the hard disk, even when removed from the computer. Remote Security Management enables the system administrator to centrally establish and manage policies for hardware-based security features, such as the Smart Cover Lock and the Ownership tag, for networked PCs. Another solution integrates Memory Change and Smart Cover Sensor alerts with Compaq Insight Manager to deliver proactive notification of tampering with a computer's internal components.

✎ Security features described in the table below can be established from the Compaq Computer Setup Utilities menu.

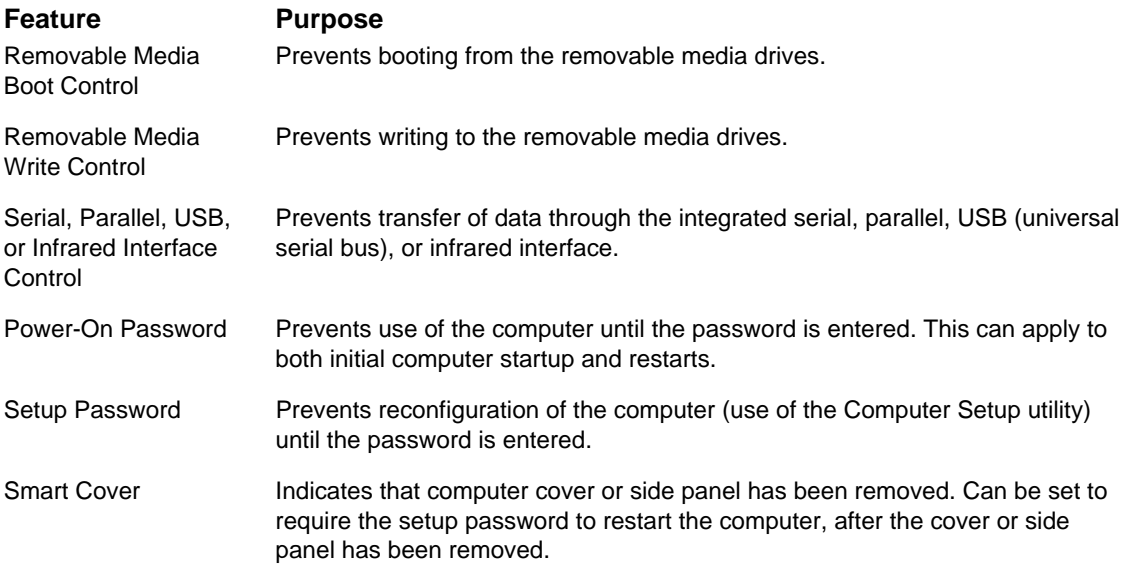

continued

#### **Setup Utilities Menu** continued

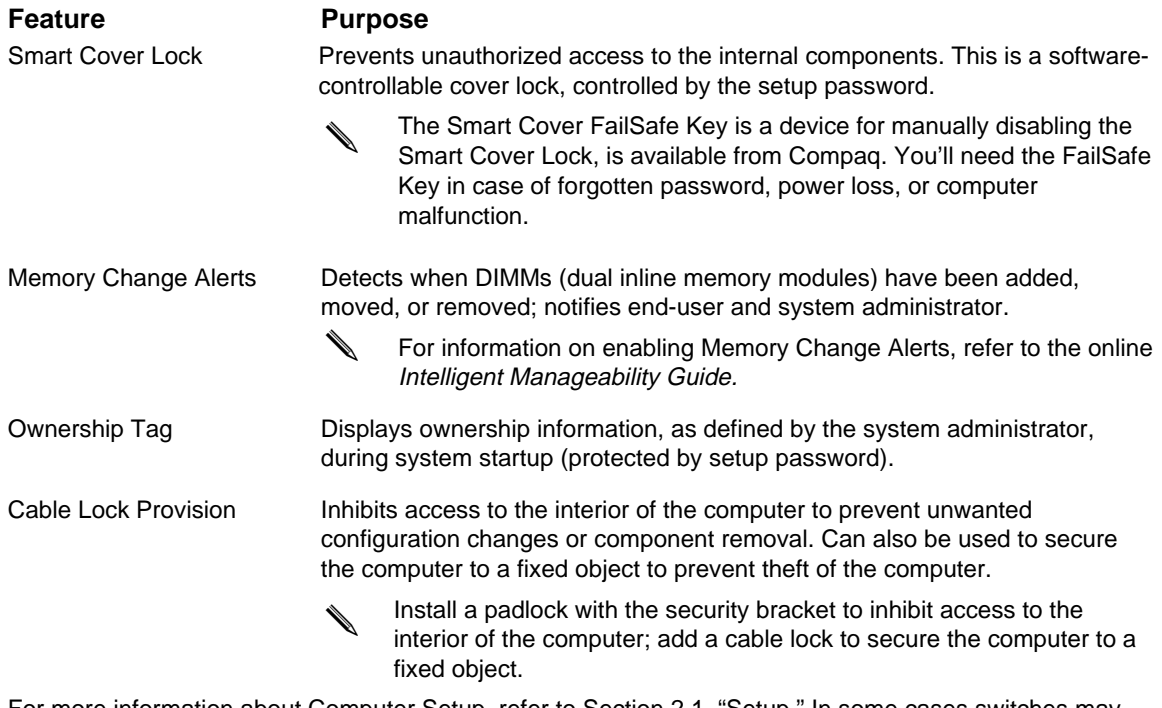

For more information about Computer Setup**,** refer to Section 2.1, "Setup." In some cases switches may need to be set. For more information about these switches, refer to the "Connectors, Jumpers, and Switches" chapter in the product-specific MSG.

#### **3.2.1 Password Security**

The computer supports security password features, which can be established through the Compaq Computer Setup Utilities menu.

#### **Establishing a Setup Password Using Computer Setup**

Establishing a setup password through Computer Setup prevents reconfiguration of the computer (use of the Computer Setup utility) until the password is entered.

- 1. Turn on or restart the computer. If you are in Windows, click Start  $\rightarrow$  Shut Down  $\rightarrow$  Restart the Computer.
- 2. When the F10 Setup message appears in the lower-right corner of the screen, press the F10 key. Press Enter to bypass the title screen, if necessary.
	- ✎ If you do not press the F10 key while the message is displayed, you must turn the computer off, then on again, to access the utility.
- 3. Select Security, then select Setup Password and follow the instructions on the screen.
- 4. Before exiting, click File  $\rightarrow$  Save Changes and Exit.

#### **Establishing a Power-On Password Using Computer Setup**

Establishing a power-on password through Computer Setup prevents access to the computer when power is turned on, unless the password is entered. The password must be entered each time the computer is turned on, when the key icon appears on the monitor.

- 1. Turn on or restart the computer. If you are in Windows, click Start  $\rightarrow$  Shut Down  $\rightarrow$  Restart the Computer.
- 2. When the F10 Setup message appears in the lower-right corner of the screen, press the F10 key. Press Enter to bypass the title screen, if necessary.
	- ✎ If you do not press the F10 key while the message is displayed, you must turn the computer off, then on again, to access the utility.
- 3. Select Security, then Power-On Password and follow the instructions on the screen.
- 4. Before exiting, click File  $\rightarrow$  Save Changes and Exit.

#### **Entering a Power-On Password**

To enter a power-on password the following steps:

- 1. Turn on or restart the computer. If you are in Windows, click Start  $\rightarrow$  Shut Down  $\rightarrow$  Restart the Computer.
- 2. When the key icon appears on the monitor, enter your current password.

✎ Type carefully; for security reasons, the characters you type do not appear on the screen.

If you enter the password incorrectly, a broken key icon appears. Try again. After three unsuccessful tries, you must turn off the computer, then turn it on again before you can continue.

#### **Changing a Power-On or Setup Password**

- 1. Turn or restart the computer. If you are in Windows, click Start  $\rightarrow$  Shut Down  $\rightarrow$  Restart the Computer. To change the setup password, run Computer Setup.
- 2. When the key icon appears, type your current password, a slash (/) or alternate delimiter character, your new password, another slash (/) or alternate delimiter character, and your new password again as shown:

current password/new password/new password

- ✎ Refer to the "National Keyboard Delimiter Characters" section in this chapter for information about the alternate delimiter characters.
- ✎ Type carefully; for security reasons, the characters you type do not appear on the screen.

The new password takes effect the next time you turn on the computer.

#### **Deleting a Power-On Password**

- 1. Turn on or restart the computer. If you are in Windows, click Start  $\rightarrow$  Shut Down  $\rightarrow$  Restart the Computer. To delete the setup password, run Computer Setup.
- 2. When the key icon appears, type your current password followed by a slash (/) or alternate delimiter character as shown:

current password/

✎ Refer to the "National Keyboard Delimiter Characters" section in this chapter for information about alternate delimiter characters.

#### **National Keyboard Delimiter Characters**

Each keyboard is designed to meet country-specific requirements. The syntax and keys that you use for changing or deleting your password depend on the keyboard that came with your computer.

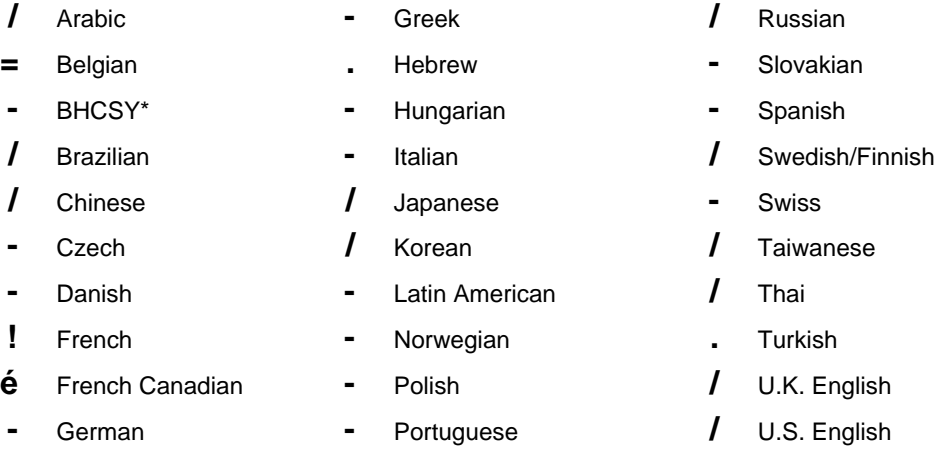

\*For Bosnia-Herzegovina, Croatia, Slovenia, and Yugoslavia

#### **Clearing Passwords**

If you forget your password you cannot access the computer. Refer to the "Connectors, Jumpers, and Switches" chapter in the product-specific MSG for instructions on clearing passwords.

### **3.2.2 Smart Cover Sensor**

Smart Cover Sensor is a combination of hardware and software technology that can alert you when the computer cover or side panel has been removed. There are three levels of protection, as described in the following table:

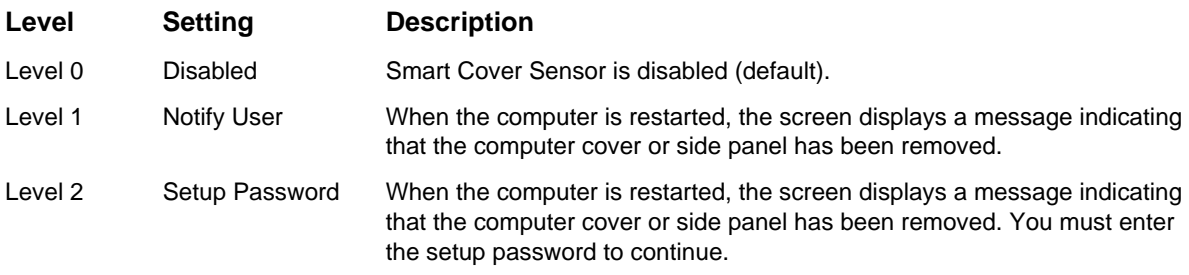

#### **Setting the Smart Cover Sensor Protection Level**

To set the Smart Cover Sensor protection level, complete the following steps:

- 1. Turn on or restart the computer. If you are in Windows, click Start  $\rightarrow$  Shut Down  $\rightarrow$  Restart the Computer.
- 2. When the F10 Setup message appears in the lower-right corner of the screen, press the F10 key. Press Enter to bypass the title screen, if necessary.
	- ✎ If you do not press the F10 key while the message is displayed, you must turn the computer off, then on again, to access the utility.
- 3. Select Security, then Smart Cover and follow the instructions on the screen.
- 4. Before exiting, click File  $\rightarrow$  Save Changes and Exit.

#### **3.2.3 Smart Cover Lock**

The Smart Cover Lock is a software-controllable cover lock featured on some desktop computers. This lock prevents unauthorized access to the internal components. Computers ship with the Smart Cover Lock in the unlocked position.

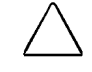

**CAUTION:** For maximum cover lock security, be sure to establish a setup password. The setup password prevents unauthorized access to the Computer Setup utility.

#### **Locking the Smart Cover Lock**

To activate and lock the Smart Cover Lock, complete the following steps:

- 1. Turn on or restart the computer. If you are in Windows, click Start  $\rightarrow$  Shut Down  $\rightarrow$  Restart the Computer.
- 2. When the F10 Setup message appears in the lower-right corner of the screen, press the F10 key. Press Enter to bypass the title screen, if necessary.
	- ✎ If you do not press the F10 key while the message is displayed, you must turn the computer off, then on again, to access the utility.
- 3. Select Security, then select Smart Cover and follow the instructions on the screen.
- 4. Before exiting, click File  $\rightarrow$  Save Changes and Exit.

#### **Unlocking the Smart Cover Lock**

- 1. Turn on or restart the computer. If you are in Windows, click Start  $\rightarrow$  Shut Down  $\rightarrow$  Restart the Computer.
- 2. When the F10 Setup message appears in the lower-right corner of the screen, press the F10 key. Press Enter to bypass the title screen, if necessary.

If you do not press the F10 key while the message is displayed, you must turn the computer off, then on again, to access the utility.

- 3. Select Security, then select Smart Cover and the Unlocked option.
- 4. Before exiting, click File  $\rightarrow$  Save Changes and Exit.

#### **Using the Smart Cover FailSafe Key**

If you enable the Smart Cover Lock and cannot enter your password to disable the lock, you will need a Smart Cover FailSafe Key to open the computer cover. You will need the key in any of the following circumstances:

- **Power outage**
- -Startup failure
- -PC component failure (e.g., processor or power supply)
- -Forgotten password

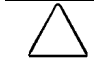

**CAUTION:** The Smart Cover FailSafe Key is a specialized tool available from Compaq. Be prepared; order this key before you need one.

### **3.2.4 Cable Lock Provision**

A physical security device for your computer may also be available, through the cable lock provision. See your *Guide to Features & Upgrades* for more information on using and installing the cable lock provision.

### **3.3 Fault Notification and Recovery**

Fault Notification and Recovery features combine innovative hardware and software technology to prevent the loss of critical data and minimize unplanned downtime.

When a fault occurs, the computer displays a Local Alert message containing a description of the fault and any recommended actions. You can then view current system health by using Compaq Insight Personal Edition. If the computer is connected to a network managed by Compaq Insight Manager or other SNMP-based management products from Compaq Management Solutions Partners, the computer also sends a fault notice to the network management application.

### **3.3.1 Processor Fault Prediction and Prefailure Warranty**

When the processor encounters an excessive number of error checking and correcting (ECC) cache memory errors, the computer displays a Local Alert Message. This message contains detailed information about the faulty processor, allowing you to take action before you experience non-correctable cache memory errors. The Prefailure Warranty allows you to replace these processors, free of charge, before they actually fail. Processors with ECC cache memory are available on select Compaq personal computers.

### **3.3.2 SMART Hard Drive Fault Prediction**

The SMART hard drive monitors hard drive activity to predict failures and, in some cases, fix faults before failures occur. Fault prediction and failure indication parameters, such as abnormal variations in spinup and seek times, or non-correctable read and write errors, are tracked to determine the hard drive condition. Should these errors become significant, the computer displays a warning message. The warning gives you time to back up the hard drive and replace it prior to experiencing downtime or loss of data. The Prefailure Warranty for SMART hard drives allows you to replace these drives, free of charge, before the drives fail.

SMART hard drives are compliant with the Small Form Factor Committee Specification for Self-Monitoring, Analysis, and Reporting Technology (SMART). SMART is the industry standard technology, pioneered by Compaq and originally called IntelliSafe, that allows you to prevent data loss and minimize downtime, in concert with Compaq Insight Management Agents.

### **3.3.3 Drive Protection System**

The Compaq Drive Protection System (DPS) is a diagnostic tool built into the hard drives installed in select Compaq Deskpro computers. DPS is designed to help diagnose problems that might result in unwarranted hard drive replacement. When Compaq Deskpro Computers are built, each installed hard drive is tested using DPS and a permanent record of key information is written onto the drive. Each time DPS is run, test results are written to the hard drive. You can use this information to help diagnose conditions that caused you to run the DPS software.

### **3.3.4 Ultra ATA Integrity Monitoring**

Ultra ATA Integrity Monitoring monitors the integrity of data as it is transferred between an Ultra ATA hard drive and the system's core logic. If the computer detects an abnormal number of transmission errors, the computer displays a Local Alert message with recommended actions. An alert is also sent over the network to the system administrator.

### **3.3.5 ECC Fault Prediction and Prefailure Warranty**

When the computer encounters an excessive number of error checking and correcting (ECC) memory errors, the computer displays a Local Alert message. This message contains detailed information about the errant memory module, allowing you to take action before you experience non-correctable memory errors. The Prefailure Warranty for ECC memory modules allows you to replace these modules, free of charge, before the modules actually fail. ECC memory modules are optional on all Compaq personal computers.

✎ To use this feature, you must replace the standard DIMMs with ECC DIMMs.

### **3.3.6 Surge-Tolerant Power Supply**

An integrated surge-tolerant power supply provides greater reliability when the computer is hit with an unpredictable power surge. This power supply is rated to withstand a power surge of up to 2000 volts without incurring any system downtime or data loss.

### **3.3.7 Thermal Sensor**

The thermal sensor is a hardware and software feature that tracks the internal temperature of the computer. This feature displays a warning message when the normal range is exceeded, which gives you time to take action before internal components are damaged or data is lost.

### **3.4 Software Updating and Management**

Remote ROM Flash, Remote Wakeup, and Remote Shutdown, when integrated with Management Solutions Partners products, deliver ongoing management of firmware, 24 hours a day. This supplements the software distribution capabilities of the Solutions Partners products, which can also be used to distribute new applications, device drivers, and other system software. The *Support Software CD* and Web site includes updated ROM images and device drivers which can be distributed to client PCs using these software tools.

For more information, refer to the online *Remote Management Administrators Guide.* The *Remote Management Administrators Guide* is included with the Remote Management Administration Tools, and is available on the *Support Software CD* or on the Compaq World Wide Web site at www.compaq.com.

### **3.4.1 Remote ROM Flash**

Your computer comes with reprogrammable flash ROM (read only memory). By establishing a setup password in Security Management, you can protect the ROM from being unintentionally updated or overwritten. This is important to ensure computer operating integrity. Should you need or want to upgrade your ROM, you may:

- -Order an upgraded ROMPaq diskette from Compaq.
- -Order the *Support Software CD*.
- Download the latest ROMPaq images from the Compaq World Wide Web site (www.compaq.com).

**CAUTION:** For maximum ROM protection, be sure to establish a setup password. The setup password prevents unauthorized ROM upgrades.

#### **Using Remote ROM Flash**

Remote ROM Flash allows the system administrator to safely upgrade the ROM on remote Compaq desktop personal computers, directly from the centralized network management console. Enabling the system administrator to perform this task remotely, on multiple computers, results in a consistent deployment of and greater control over Compaq desktop ROM images over the network. It also results in greater productivity and lower total cost of ownership.

Compaq created the Remote ROM Flash capability to be secure and fail-safe. All desktop ROMPaq ROM images from Compaq are digitally signed to ensure authenticity and minimize potential corruption. The ROM firmware includes a Boot Block that is protected during the flash process and allows the computer to be restarted, in the unlikely event of an unsuccessful ROM flash.

✎ Your computer must be powered on, or turned on through Remote Wakeup, to take advantage of Remote ROM Flash. Use of Remote ROM Flash also requires an established setup password.

For more information on enabling Remote ROM Flash, refer to the online *Remote Management Administrators Guide.* The *Remote Management Administrators Guide* is included with the Remote Management Administration Tools, and is available on the *Support Software CD* or at the Compaq Web Site at www.compaq.com.

#### **FailSafe Boot Block ROM**

The FailSafe Boot Block ROM allows for system recovery in the unlikely event of a ROM flash failure, for example, if a power failure occurs during a ROM upgrade. The Boot Block is a flashprotected section of the ROM that checks to validate the system ROM each time power to the system is turned on.

- If the system ROM is valid, the system starts normally.
- If the system ROM fails the validation check, the FailSafe Boot Block ROM provides enough support to start the system from a ROMPaq diskette, which will program the system ROM with a valid image.

Because there is no video or hard drive support from the Boot Block ROM, the keyboard lights communicate information. When the Boot Block detects an invalid system ROM, the system sounds a series of beeps (one long and three short) and flashes the three keyboard lights.

To recover the system after hearing the FailSafe Boot Block beeps, complete the following steps:

- 1. Remove any diskettes from the diskette drive and turn off the power.
- 2. Insert a ROMPaq diskette into the diskette drive.
- 3. Turn on power to the system.

If a setup password has been established, the Caps Lock light will turn on.

4. Enter the setup password.

If the system successfully starts from the diskette and successfully reprograms the ROM, then the three keyboard lights will turn on. A "rising tone" series of beeps also signals successful completion.

The following table lists the various keyboard light combinations as well as the meaning and action associated with each combination.

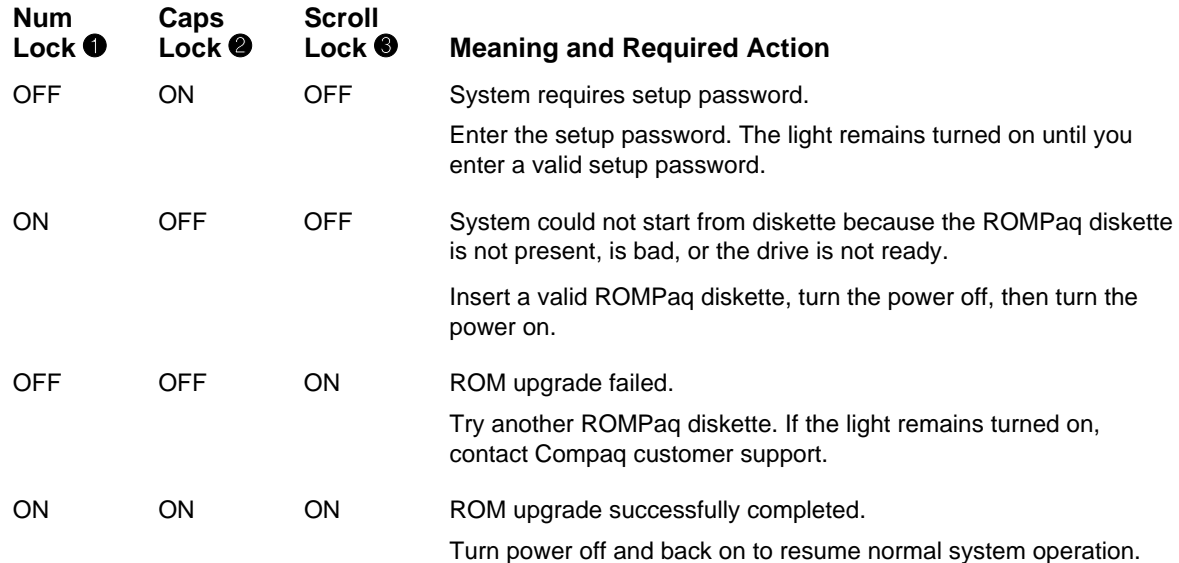

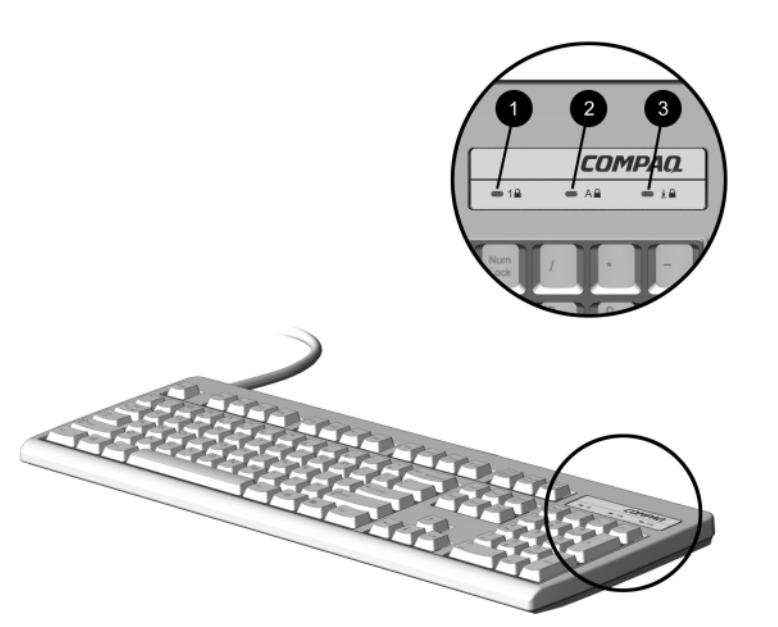

Keyboard Lights

### **3.4.2 Remote Security Management**

Remote Security Management allows the system administrator to safely set or modify security features on remote Compaq desktops, directly from the centralized network management console. Enabling the system administrator to perform these tasks remotely, on multiple computers, results in consistent deployment of and greater control over desktop security parameters over the network. It also results in greater productivity and lower total cost of ownership.

✎ Your computer must be powered on, or turned on through Remote Wakeup, to take advantage of Remote Security Management. Use of Remote Security Management also requires an established setup password.

For more information about the Remote Management Setup software and enabling Remote Security Management, refer to the online *Remote Management Administrators Guide*. The *Remote Management Administrators Guide* is included with the Remote Management Administration Tools, and is available on the *Support Software CD* or at the Compaq Web site at www.compaq.com.

### **3.4.3 Remote Wakeup and Remote Shutdown**

If the computer has an optional network card installed, it may support the Compaq Remote Wakeup and Remote Shutdown functions. These functions allow a system administrator to power on and power off a client computer from a remote location, supported by PC LAN management tools.

✎ Third-party software tools are required to remotely distribute software.

Remote Wakeup allows the network interface controller to continue functioning, even when power to the computer has been turned off.

✎ The computer continues to consume a small amount of electricity even after you turn it off. Only when you disconnect the power cord from the electrical outlet does the computer stop consuming electricity.

To enable Remote Wakeup and Remote Shutdown, complete the following steps:

- 1. Double-click the Network Icon, located in the Control Panel.
- 2. Double-click the appropriate network controller.
- 3. Click the Advanced Properties tab.
- 4. Select Remote Wakeup.
- 5. Change the value to ON.
- 6. Click OK to save and apply changes, then click OK to exit the Network dialog.

For more information on using Remote Wakeup and Remote Shutdown, refer to the online *Remote Management Administrators Guide.* The *Remote Management Administrators Guide* is included with the Remote Management Administration Tools, and is available on the *Support Software CD* or at the Compaq Web site at www.compaq.com.

### **3.4.4 Replicating Original Setup**

This procedure gives an administrator the ability to easily copy one setup configuration to other computers of the same model. This allows for faster, more consistent configuration of multiple computers. To replicate your setup:

- 1. Access the Computer Setup Utilities menu.
- 2. Click File  $\rightarrow$  Save to Floppy. Follow the instructions on the screen.
- 3. To replicate the configuration, click File  $\rightarrow$  Restore from Floppy, and follow the instructions on the screen.

#### **3.4.5 Dual-State Power Button**

In Windows 95 or Windows 98, the power button can function either as an on/off switch or as a suspend button. The suspend feature does not turn off power altogether, but instead causes the computer to enter a low-power standby. This allows you to quickly power down without closing applications and to quickly return to the same operational state without any data loss.

To change the power button's configuration, complete the following steps:

- 1. Access the Computer Setup Utilities menu.
- 2. Select Power  $\rightarrow$  Energy Saver Options. Set the power button configuration to either Advanced or Minimal Energy Saver, or Disabled, as desired.

For more information about the various screen and configuration options, refer to Section 2.1.2, "Using Computer Setup Utilities."

3. Select File  $\rightarrow$  Save Changes and Exit.

After configuring the power button to function as a suspend button (Energy Saver mode), press the power button to put the system in a very low power state (suspend). Press the button again to quickly bring the system out of suspend to full power status. To completely turn off all power to the system, press and hold the power button for four seconds.

If you have selected the "Blink LED during Energy Save" option in Computer Setup, the power-on light will blink once every second while the computer is in suspend. Refer to Section 2.1.1, "Using Computer Setup Utilities" for more information.

#### **3.4.6 Power Management**

Use the Timeouts option under the Power menu in Computer Setup to enable, customize, or disable standby timeouts. This feature shuts down certain components of the computer when they are not in use, saving energy without having to shut down the computer.

When using Windows 95 or Windows 98, disable monitor timeouts in Computer Setup first, then establish the settings in Windows, to avoid potential conflicts.

Use Display Properties to establish, modify, or disable Power Management settings for the monitor. To access Display Properties, right-click on the Windows Desktop, then choose Properties.

### **3.4.7 Enhanced Support Software CD and World Wide Web Site**

Compaq engineers rigorously test and debug software developed by Compaq and third-party suppliers, and develop operating-system specific support software, to ensure the highest level of performance, compatibility, and reliability for Compaq personal computers.

When making the transition to new or revised operating systems, it is important to implement the support software designed for that operating system. If you plan to run any of the following operating systems on your computer, you must install corresponding Compaq device drivers and utilities to ensure all features are supported and functioning properly:

- **Microsoft Windows 3.1**
- $\blacksquare$  IBM OS/2
- A version of Microsoft Windows or Microsoft Windows NT Workstation that is different from the version included with your computer

Compaq has made the task of locating, accessing, evaluating, and installing the latest support software easier. There are three methods you can use to access support software:

- You can order the *Support Software CD*. This compact disc contains the latest device drivers, utilities, and flashable ROM images needed to run MS-DOS, Microsoft Windows 3.1, Windows 95, Windows 98, Windows NT Workstation, and IBM OS/2 on your Compaq commercial desktop product.
- You can download the software from the Compaq World Wide Web site at www.compaq.com.
	- ✎ Both the CD and the Compaq Web site include a comprehensive listing of the device drivers, utilities, flashable ROM images, and more, categorized by operating system, personal computer family, and model for easy retrieval. Decision Support provides detailed information for each support software file, including descriptions, features, enhancements, dependencies, and update information.
- You can purchase backup diskettes.

If you choose to purchase the *Support Software CD,* you have two options:

- You can purchase a single CD-ROM that gives you one-time access to the latest support software (North America only, Compaq part number 272505-001).
- You can purchase a yearly subscription that delivers up to 12 monthly CD-ROMs (Compaq part number 183426-xxx).

The annual subscription ensures your continuous access to the latest developments.

✎ If you call Compaq to place an order, be sure to have the serial number of the computer available. This number is necessary for all purchases.

#### **3.4.8 Compaq Integrated Software**

Additional support software is available on the *Support Software CD* and may be downloaded from the Compaq World Wide Web site at www.compaq.com. This software supplements the installation of off-the-shelf Microsoft operating systems and lets you quickly and easily install the correct device drivers and other software required for top performance.
## **3.5 Building Blocks and Partners**

Compaq management solutions are based on industry standards, including DMI 2.0, Web-Based Enterprise Management, Intel's "Wired for Management," SNMP, and Net PC technologies. Microsoft, Intel, Hewlett-Packard, Novell, Seagate, and other industry leaders work closely with Compaq to integrate their management solutions with Compaq products and initiatives, giving you, the Compaq customer, extraordinary flexibility and functionality in client management and PC ownership cost reduction.

## **3.5.1 Desktop Management Interface (DMI)**

The Desktop Management Task Force (DMTF) is an industry body created in 1992 with the goal of standardizing systems manageability. DMTF established the Desktop Management Interface (DMI) framework to standardize access to PC configuration data. Compaq, as a Steering Committee and Technical Committee member of the DMTF, delivers hardware and software instrumentation that supports the DMI standard.

For more information on configuring the DMI software, refer to the online *Intelligent Manageability Guide*.

## **3.5.2 Compaq Insight Manager and the Insight Management Agents**

Using the industry-standard Simple Network Management Protocol (SNMP) found in Microsoft operating systems, Compaq has continued the migration of management tools from servers to desktops by enhancing Compaq Insight Manager. Compaq Insight Manager allows the LAN administrator to remotely view AssetControl data, configuration data, memory change alerts, NIC performance data, and contact information. The tool also provides access to the Fault Management features of the Compaq Personal Computers.

## **3.5.3 Compaq Management Solutions Partners Program**

The Compaq Deskpro can be easily integrated into leading desktop and enterprise management solutions such as Microsoft SMS, Computer Associates' Unicenter TNG, and Tivoli 10 among others. Compaq has established close partnerships with these vendors to ensure that the Deskpro is a well-managed PC client in their environments.

Compaq's PC Lifecycle Solutions offer a comprehensive suite of tools and service which can help in more easily managing PC clients throughout their lifecycle in the areas of planning, deployment, management, and transition. Intelligent Manageability tools like the Compaq Insight Manager LC and the System Software Manager can be used side-by-side with other third-party management solutions.

# *appendix A*

## CONNECTOR PIN ASSIGNMENTS

This appendix contains the pin assignments for many computer connectors. Some of these connectors may not be used on the computer being serviced.

## **Enhanced Keyboard**

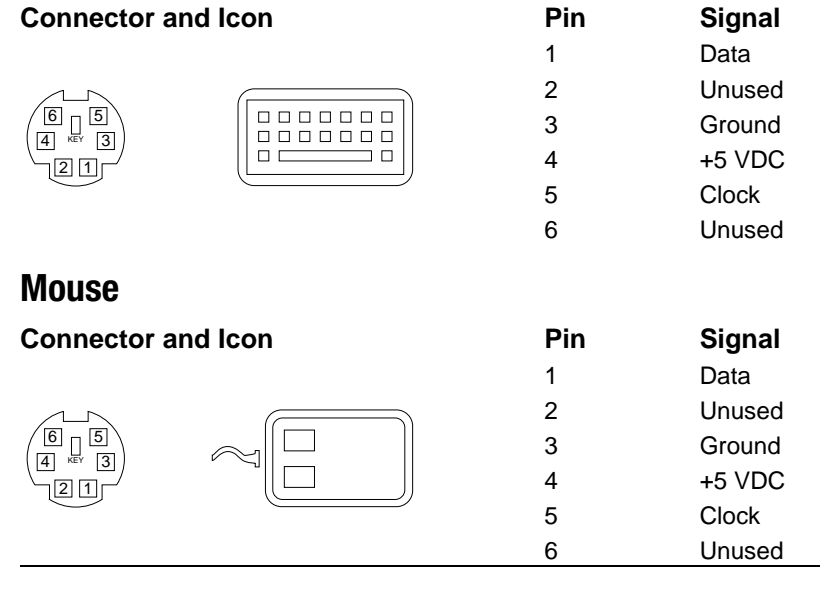

## **Ethernet BNC**

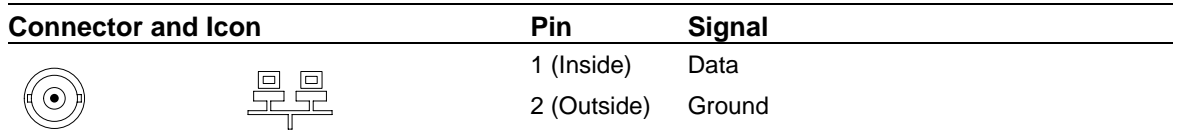

## **Ethernet RJ-45**

**Connector and Icon** 

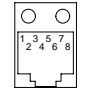

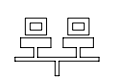

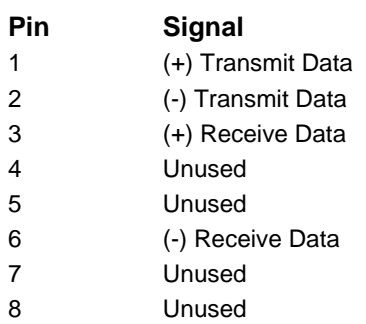

## **Ethernet AUI**

## **Connector and Icon** Pin

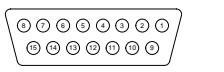

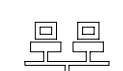

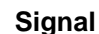

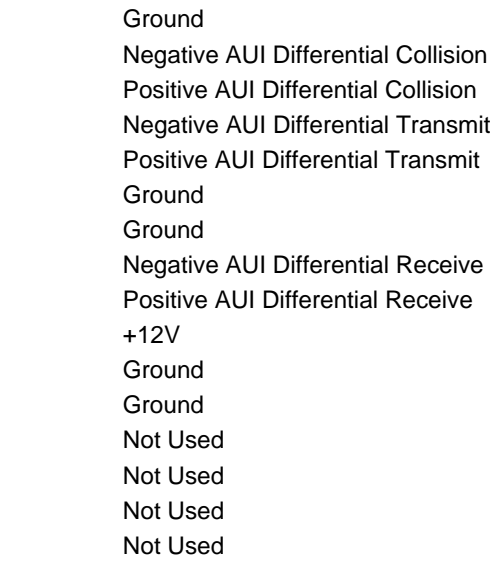

## **Parallel Interface**

## **Connector and Icon Pin** Pin Signal

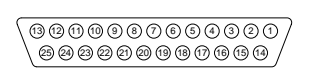

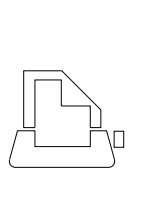

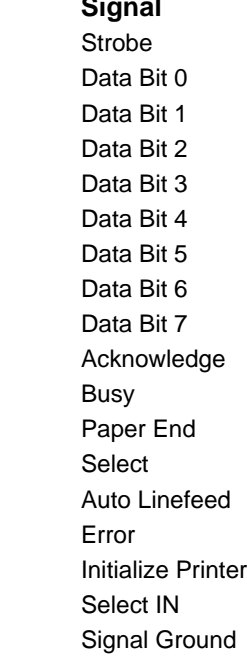

## **Serial Interface**

## **Connector and Icon**

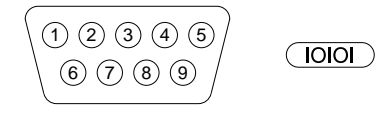

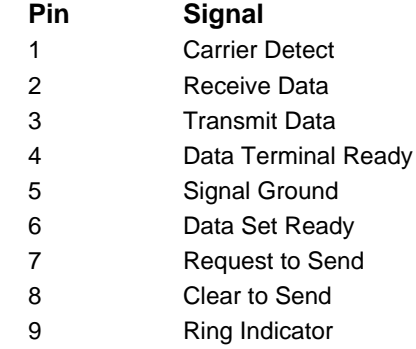

## **USB Connector**

**Connector and Icon Pin** Signal

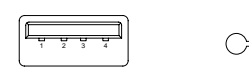

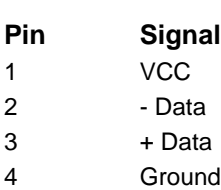

## **Microphone Connector**

**Connector and Icon (1/8" miniphone)** 

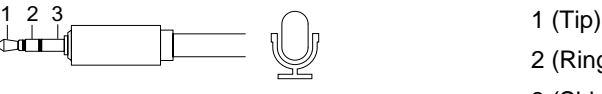

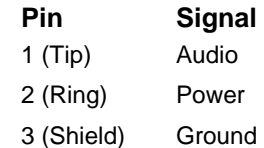

## **Headphone Connector**

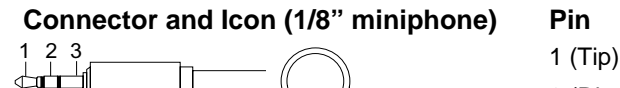

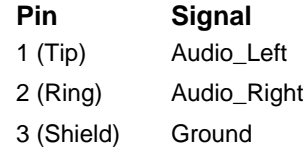

## **Line-In Audio**

**Connector and Icon (1/8" miniphone) Pin Signal**

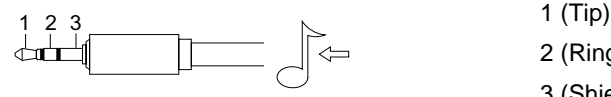

## **Line-Out Audio**

**Connector and Icon (1/8" miniphone)** 

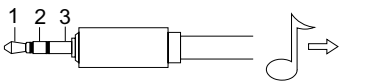

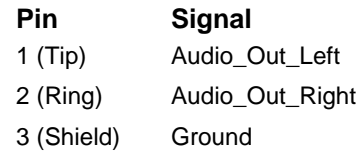

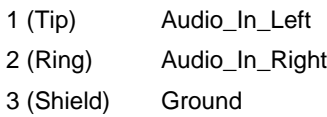

## **External Infrared Transceiver**

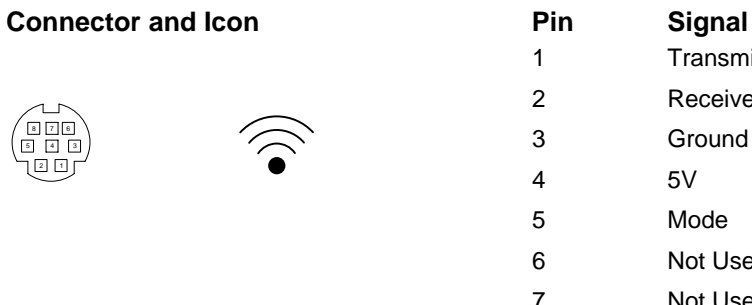

## **Monitor**

## **Connector** Pin Signally Research Signally Research Pin Signally Research Pin Signally Research Pin Signally Research Pin Signally Research Pin Signally Research Pin Signally Research Pin Signally Research Pin Signally Res

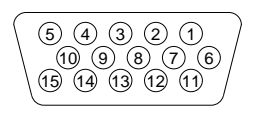

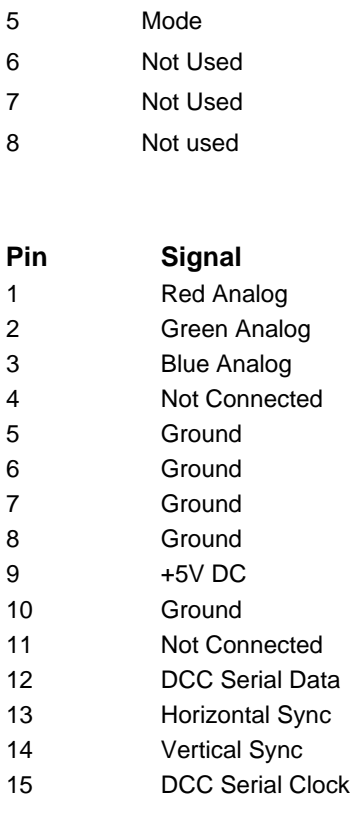

Transmit Receive Ground 5V

## **IDE/EIDE Drive Cable**

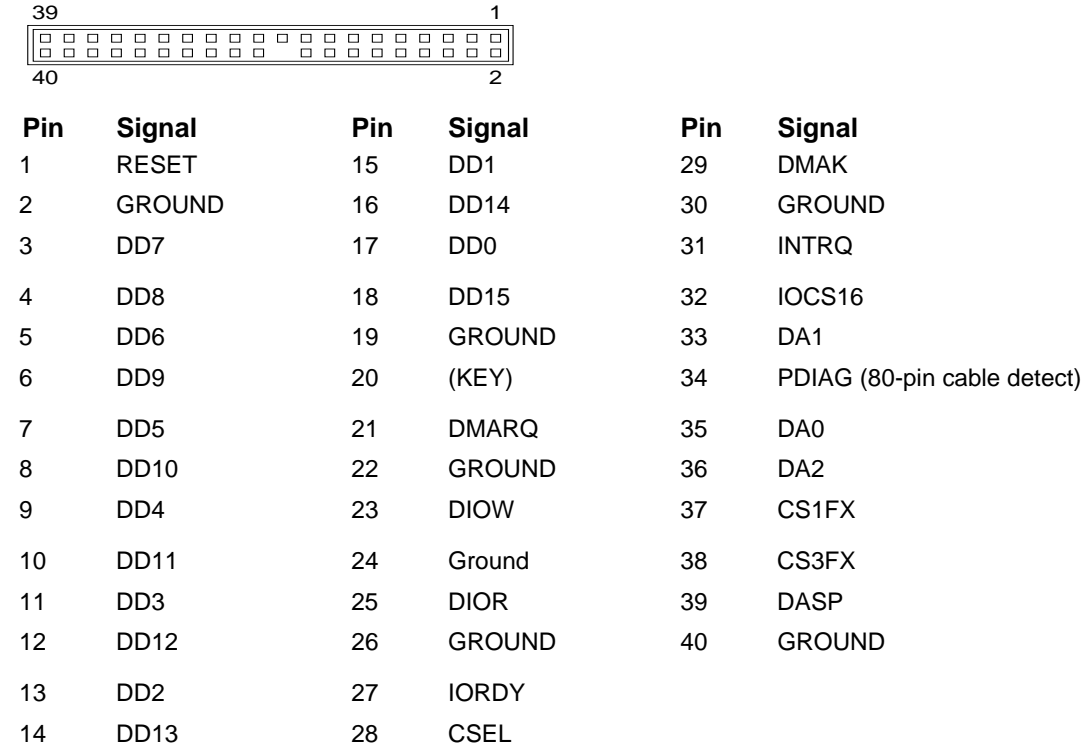

## **Slimline CD-ROM Adapter**

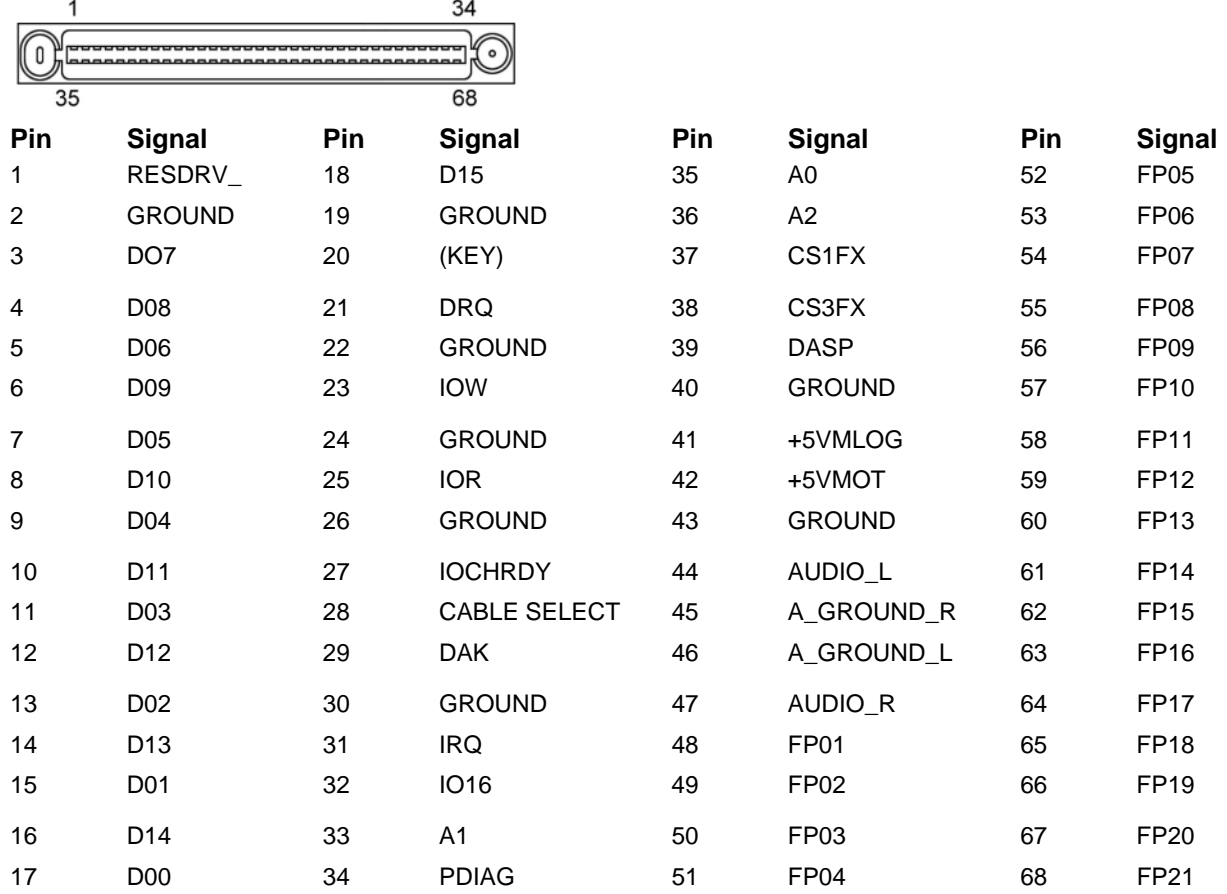

## **AGP Connector**

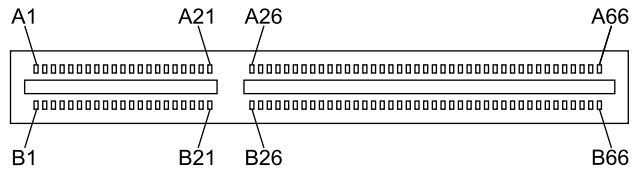

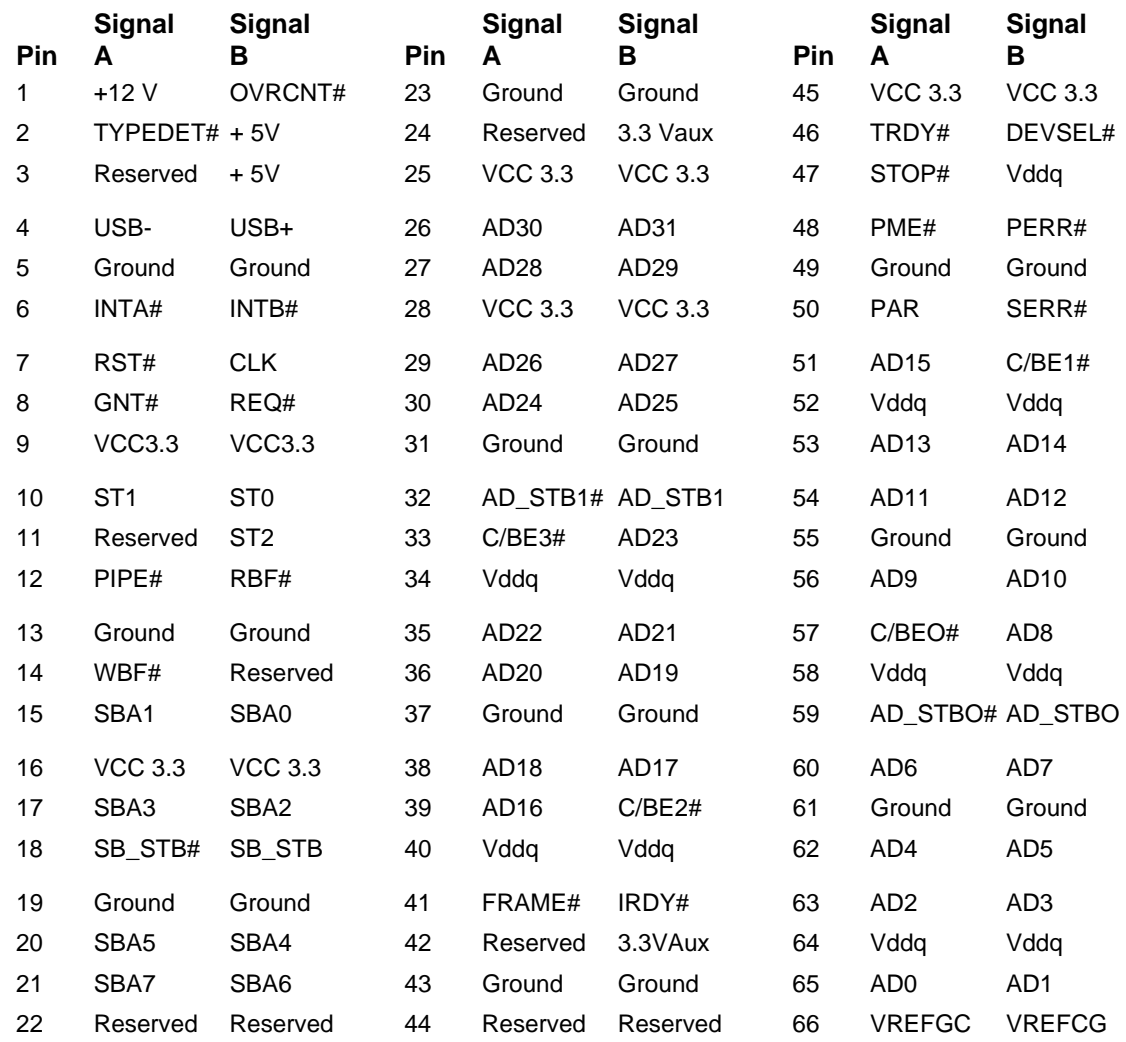

## **Ultra SCSI**

## **Connector and Icon**

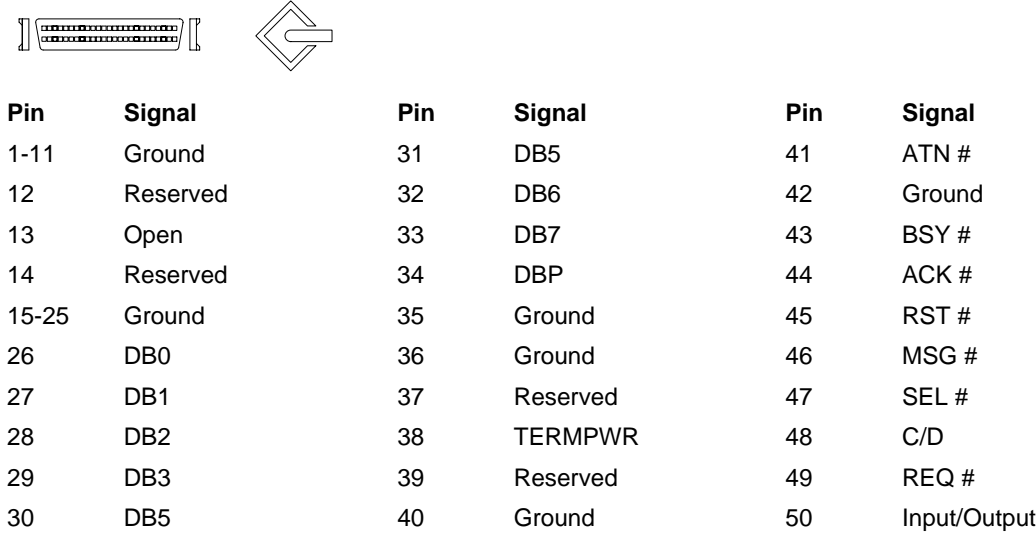

## **IDE CD-ROM Cable**

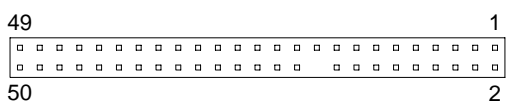

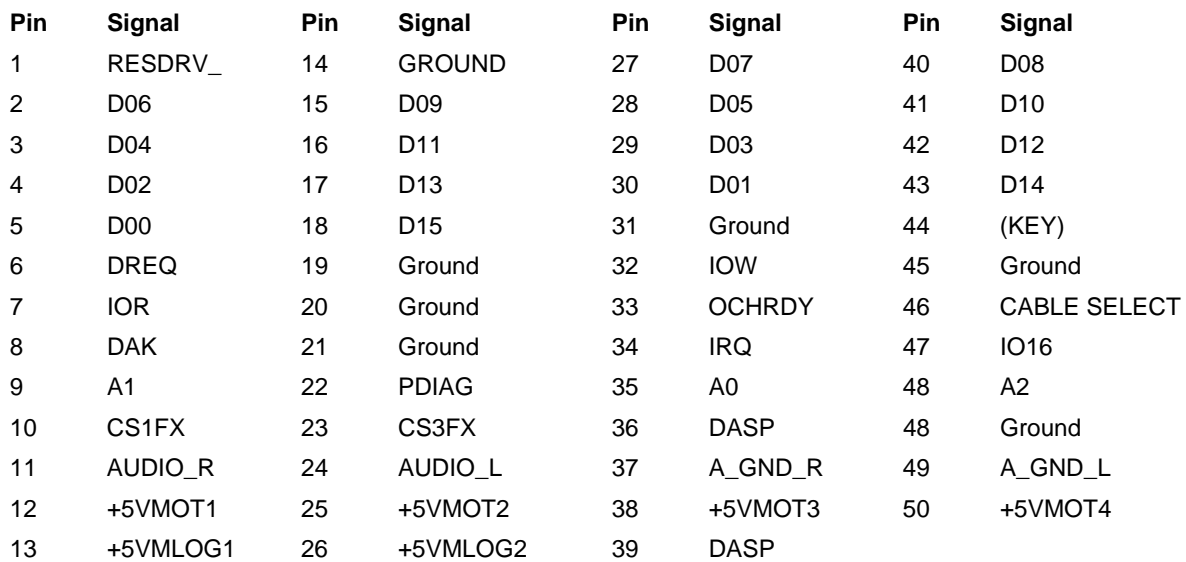

## **14-Pin Power Connector**

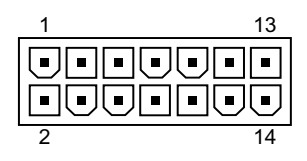

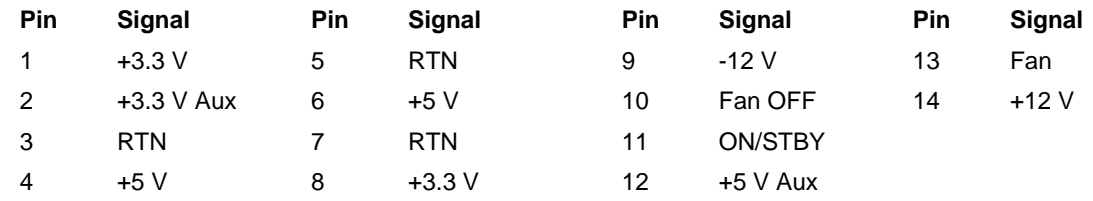

## **20-Pin Power Connector - Deskpro EP**

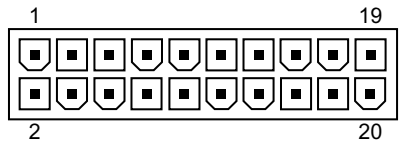

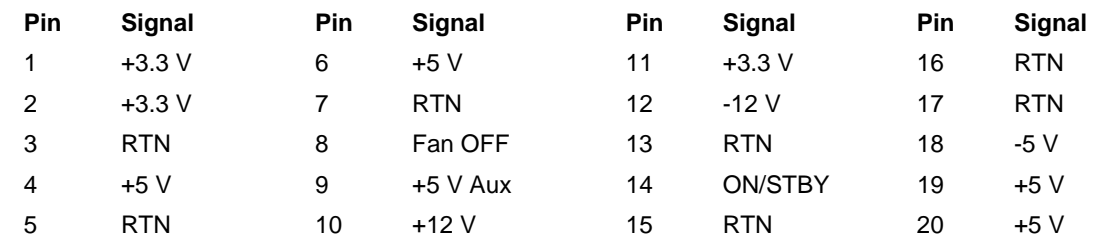

## **20-Pin Power Connector - Deskpro EN**

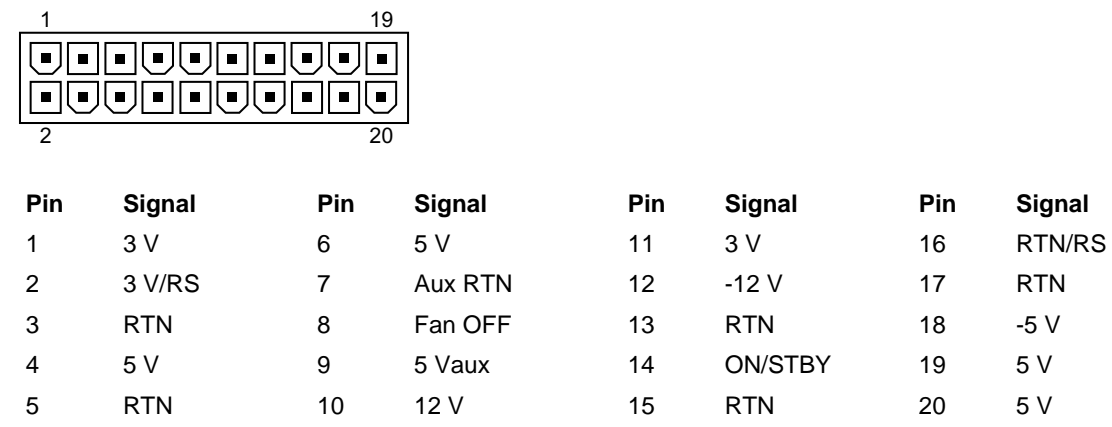

## **24-Pin Power Connector**

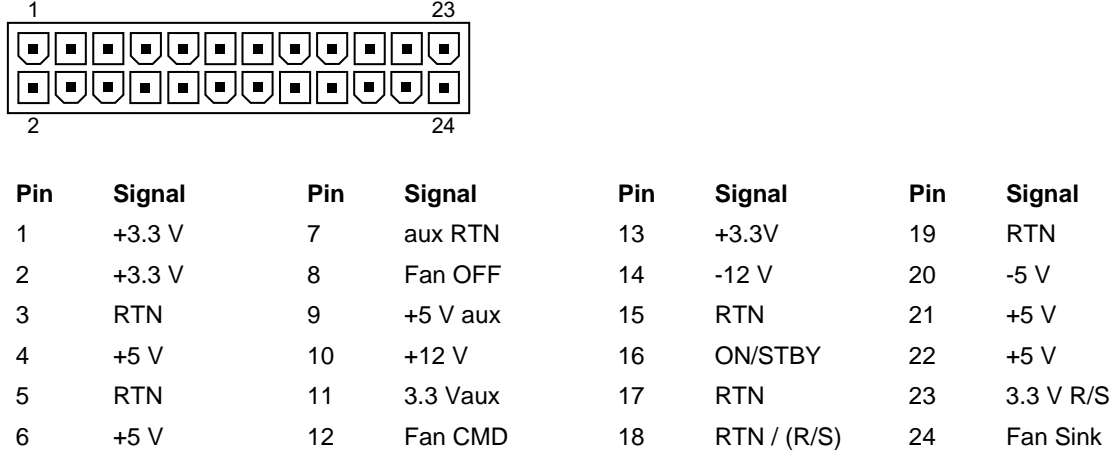

# *appendix B*

## POWER CORD SET REQUIREMENTS

The voltage select switch feature on the computer permits it to operate from any line voltage between 100-120 or 220-240 volts AC.

The power cord set received with the computer meets the requirements for use in the country where you purchased the equipment.

Power cord sets for use in other countries must meet the requirements of the country where you use the computer. For more information on power cord set requirements, contact your authorized Compaq dealer, reseller, or service provider.

## **General Requirements**

The requirements listed below are applicable to all countries:

- 1. The length of the power cord set must be at least 6.00 feet (1.8 m) and a maximum of 9.75 feet (3.0 m).
- 2. All power cord sets must be approved by an acceptable accredited agency responsible for evaluation in the country where the power cord set will be used.
- 3. The power cord set must have a minimum current capacity of 10A and a nominal voltage rating of 125 or 250 volts AC, as required by each country's power system.
- 4. The appliance coupler must meet the mechanical configuration of an EN 60 320/IEC 320 Standard Sheet C13 connector, for mating with appliance inlet on the Switch Box.

## **Country-Specific Requirements**

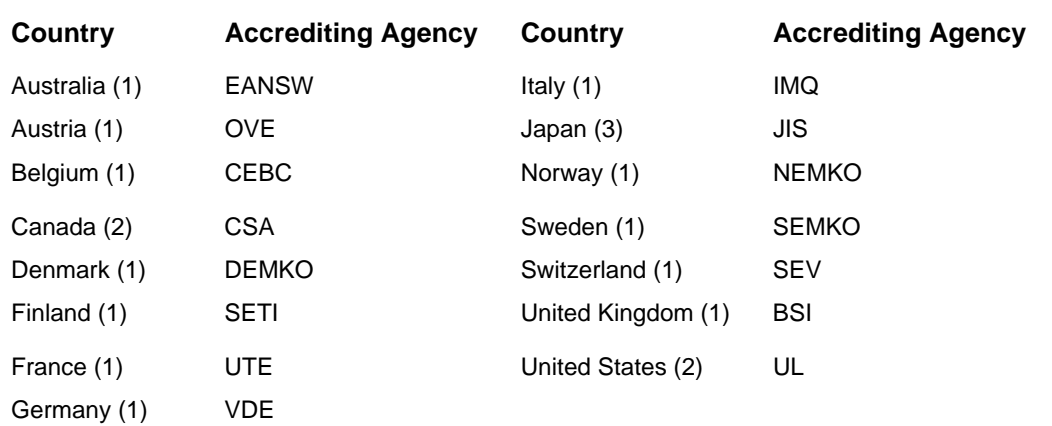

Additional requirements specific to a country are shown in parentheses and explained below.

### Notes:

(1) The flexible cord must be <HAR> Type HO5VV-F, 3-conductor, 1.0 mm2 conductor size. Power cord set fittings (appliance coupler and wall plug) must bear the certification mark of the agency responsible for evaluation in the country where it will be used.

(2) The flexible cord must be Type SJT or equivalent, No. 18 AWG, 3-conductor. The wall plug must be a two-pole grounding type with a NEMA 5-15P (15A, 125V) or NEMA 6-15P (15A 250V) configuration.

(3) The appliance coupler, flexible cord, and wall plug must bear a "T" mark and registration number in accordance with the Japanese Dentori Law. The flexible cord must be Type VCT or VCTF, 3-conductor, 0.75 mm<sup>2</sup> conductor size. The wall plug must be a two-pole grounding type with a Japanese Industrial Standard C8303 (15A, 125V) configuration.

# *appendix C*

## HARD DRIVES

Compaq Computer Corporation uses IDE hard disk drives that conform to two different primary/secondary implementations. These are Conner mode and ATA-compatible mode. These two modes are incompatible with one another.

## **Device 0/Device 1 Relationship**

A device 0/device 1 relationship exists when there are two hard drives connected to a single port. In this situation, one drive must be designated as the device 0 or primary drive and the other as the device 1, or secondary drive. This designation is necessary because both drives cannot work simultaneously.

## **SMART**

The SMART IDE hard drives for the Compaq Deskpro Personal Computers have built-in drive failure prediction that warns the user or the network administrator of an impending failure or crash of the hard drive.

## **Automatic Soft-Drive Types**

An automatic soft-drive type is a mechanism where the system ROM and Computer Setup automatically build a soft-drive type to provide support for IDE hard drives that are not in the hard drive parameter table.

The soft-drive types are assigned according to the table below:

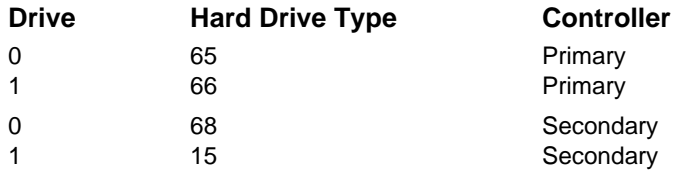

For hard drives that are greater than 528 MB, the system automatically translates the hard drive parameter for DOS by logically halving the cylinders and doubling the heads. This allows DOS to access greater than 528 MB. The translated hard drive parameters are put into the hard drive parameter table in the shadow RAM copy of the system ROM. When using any operating system other than DOS, you must use F10 Setup to set up the hard drive parameter table without translation.

# *appendix D*

## POST ERROR MESSAGES

An error message results if the Power-On Self-Test (POST) encounters a problem. This test runs when the system is turned on, checking assemblies within the computer and reporting any errors found.

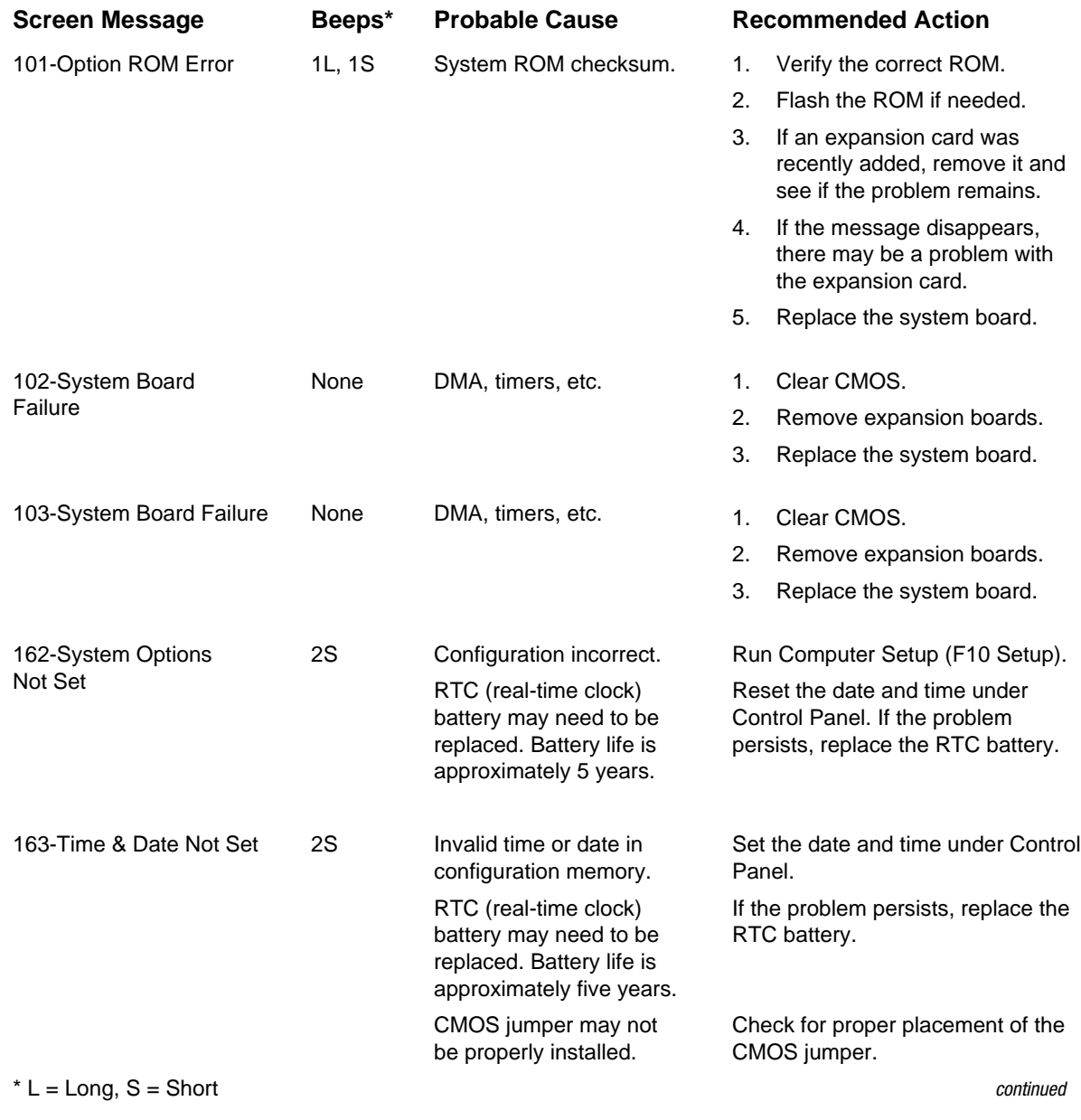

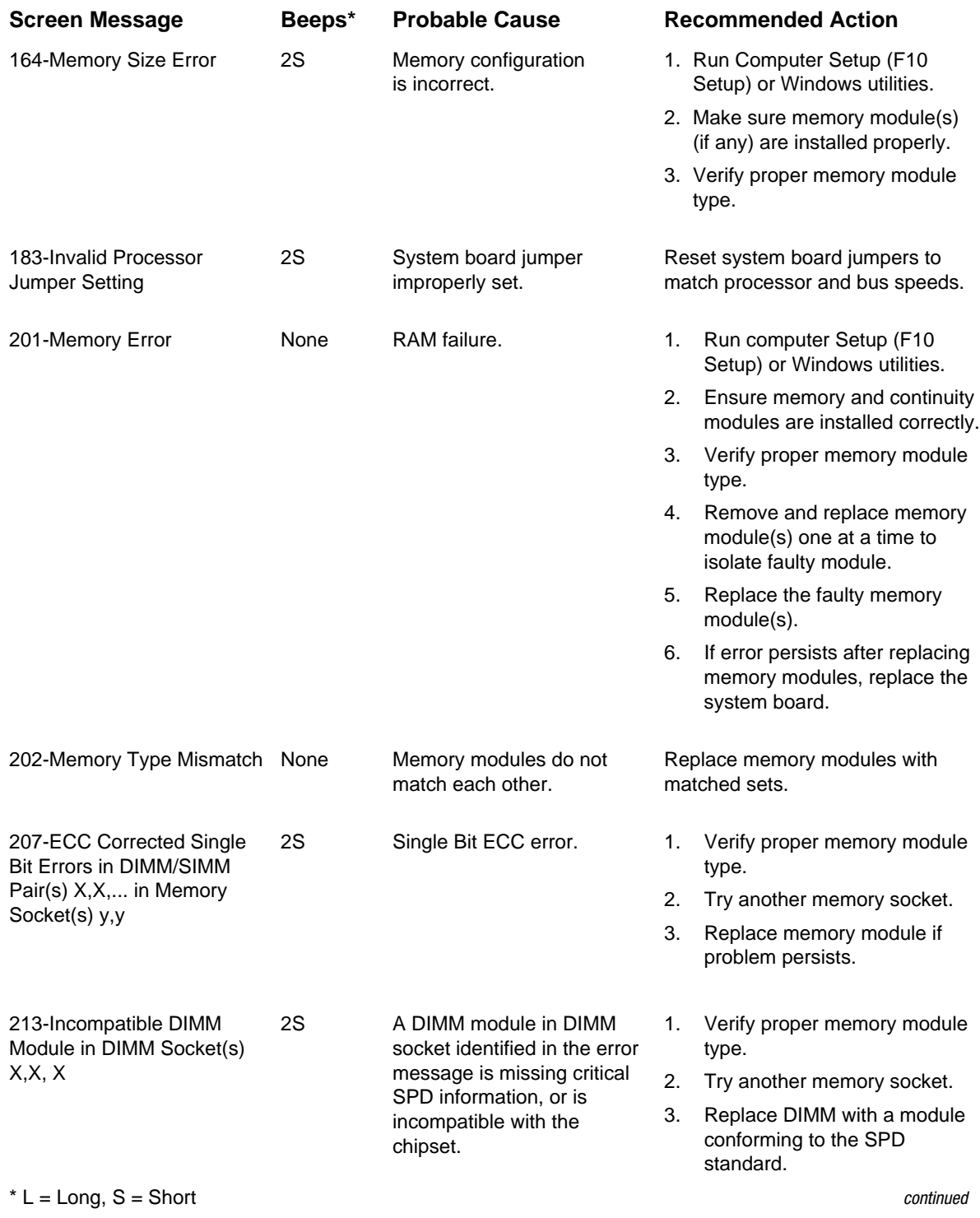

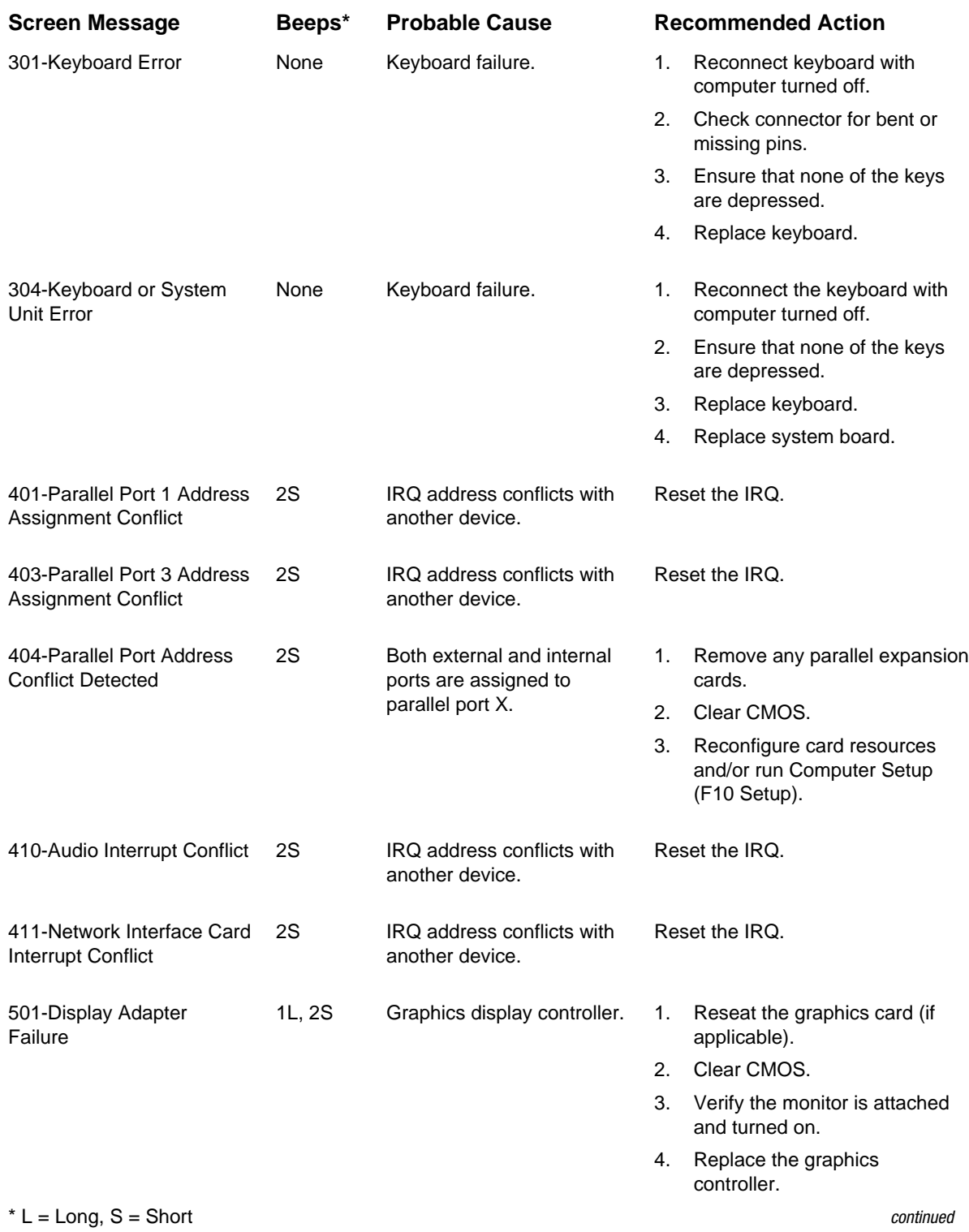

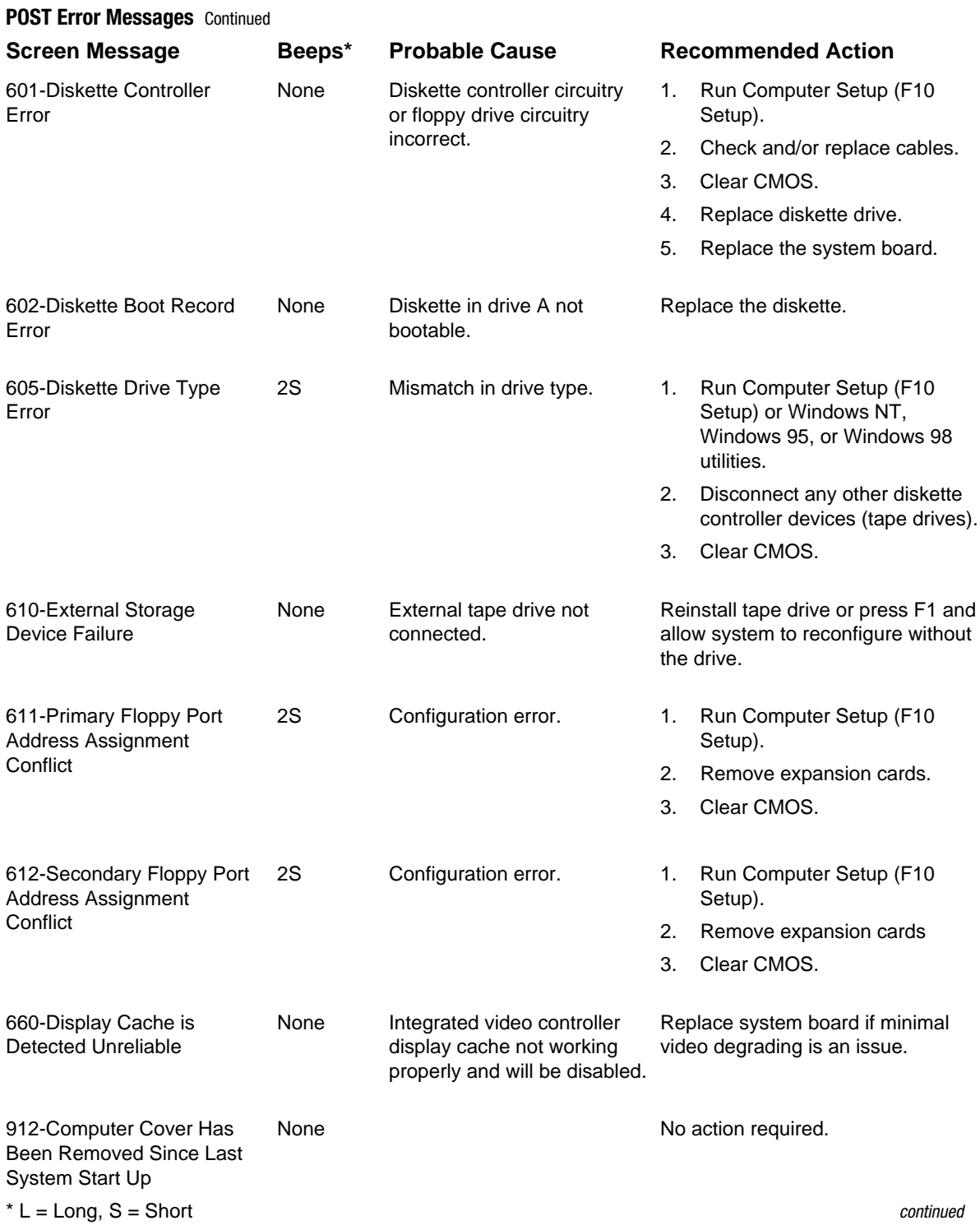

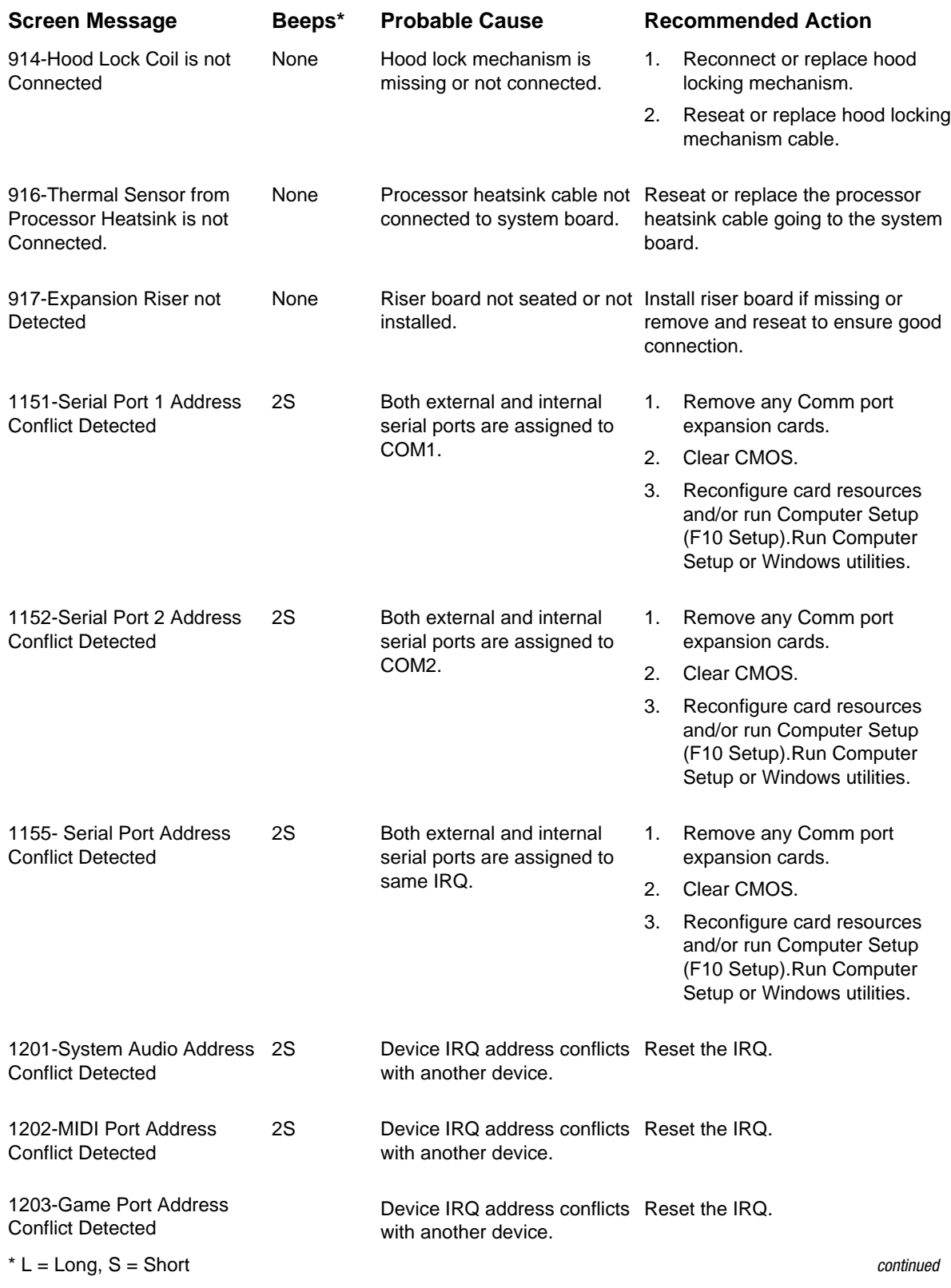

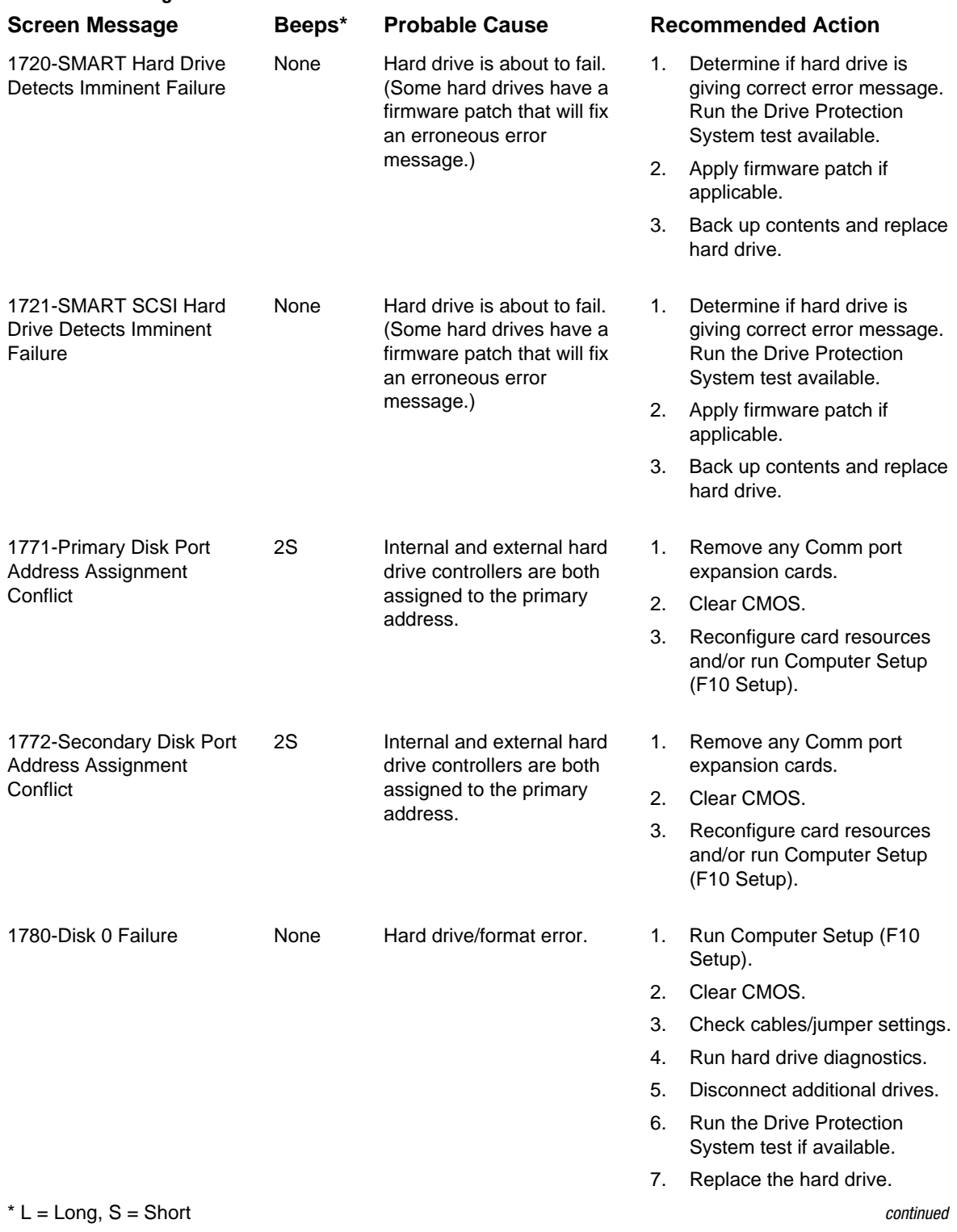

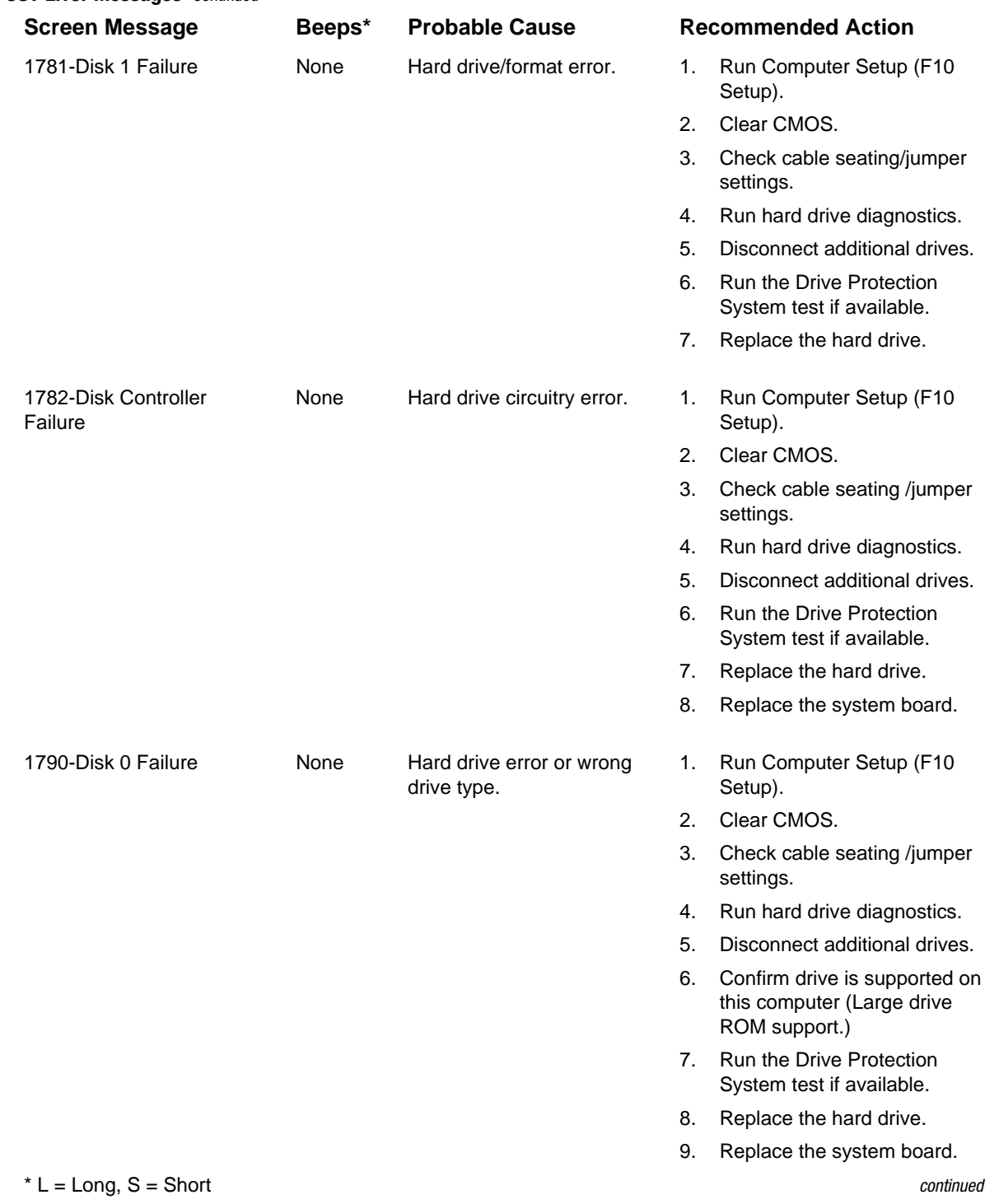

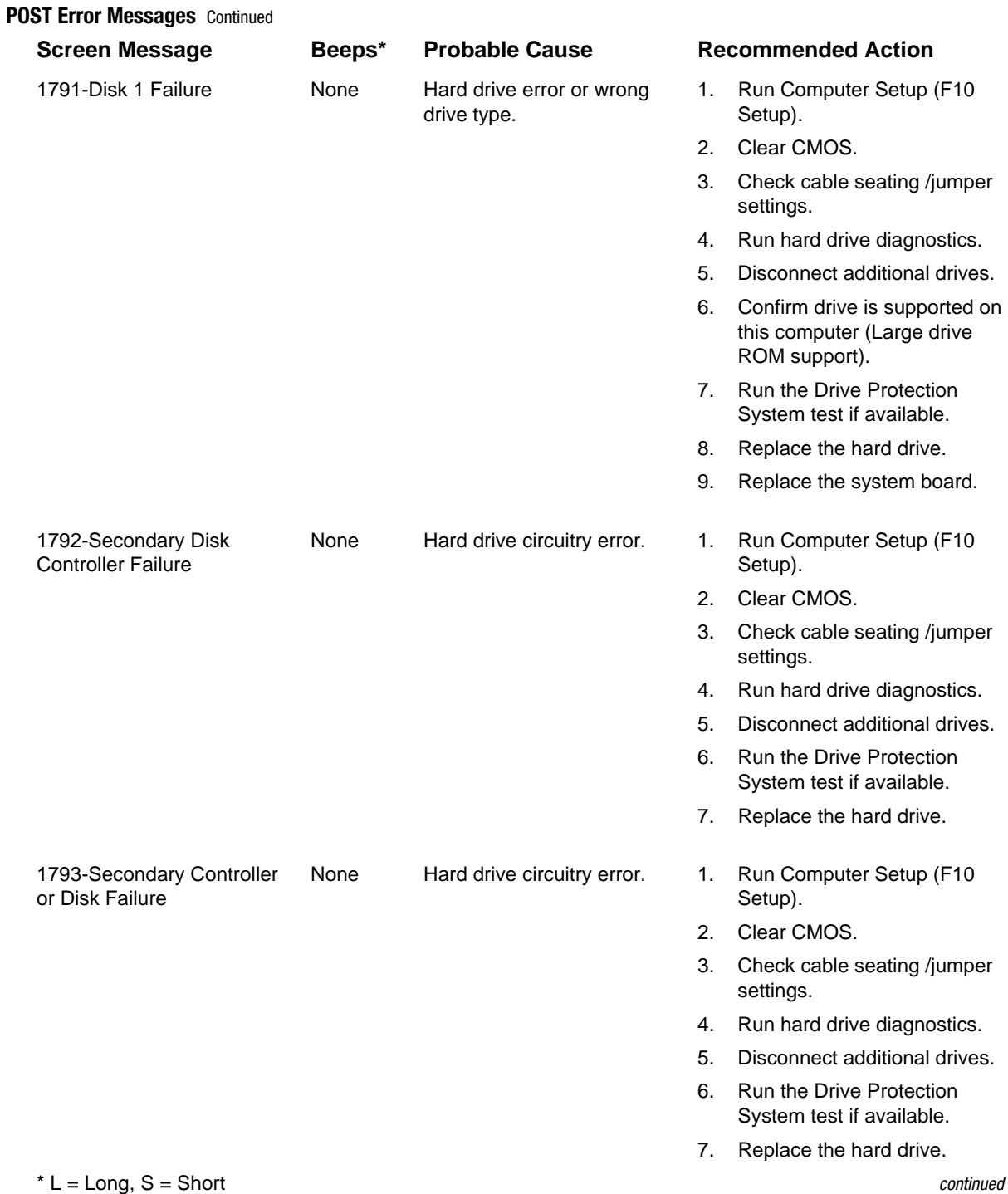

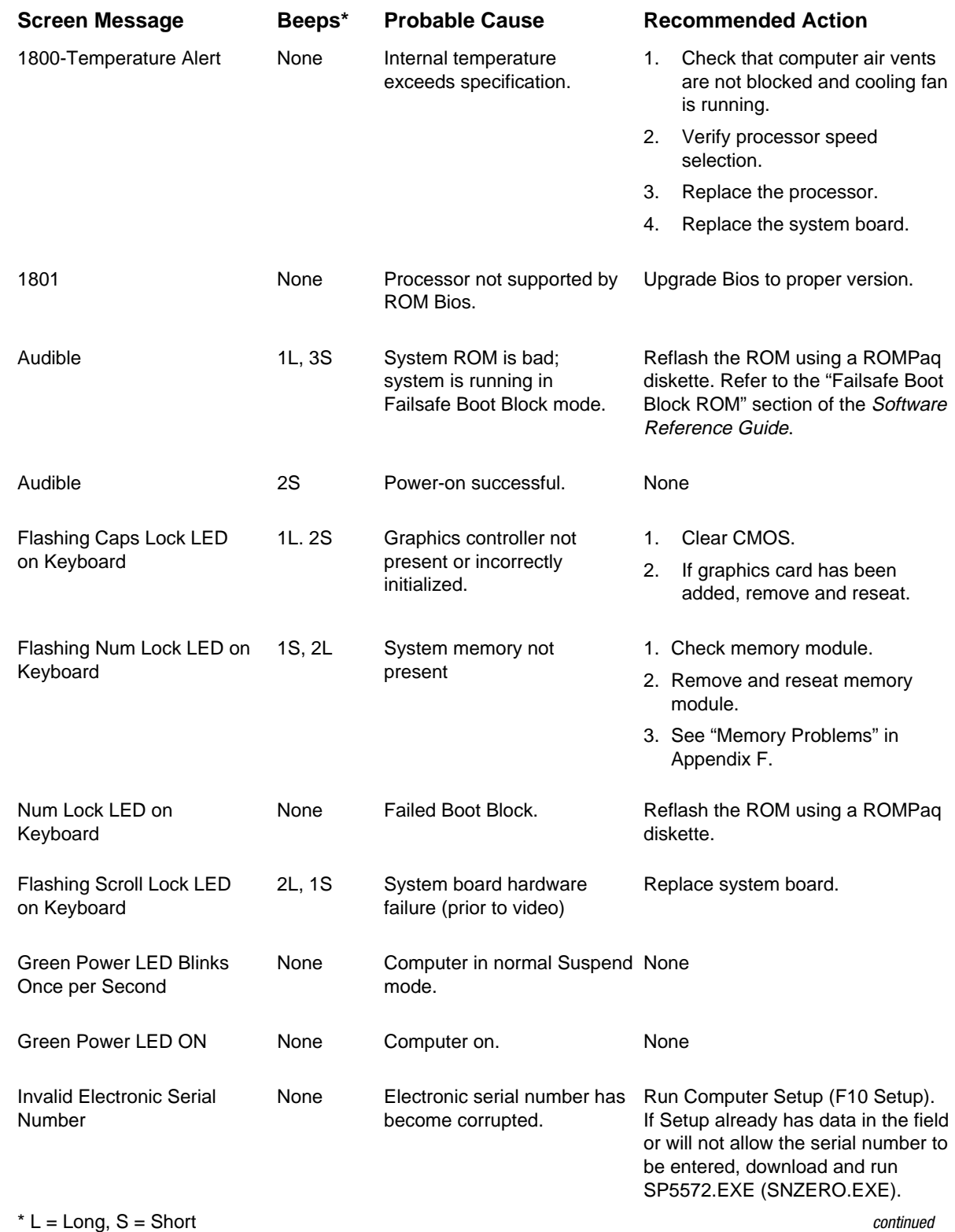

|  | <b>POST Error Messages Continued</b>                 |        |                          |    |                                                                                               |
|--|------------------------------------------------------|--------|--------------------------|----|-----------------------------------------------------------------------------------------------|
|  | <b>Screen Message</b>                                | Beeps* | <b>Probable Cause</b>    |    | <b>Recommended Action</b>                                                                     |
|  | Flashing Power and Hard<br>Drive Green LEDs          | None   | Unseated riser board.    |    | 1. Remove riser board.                                                                        |
|  |                                                      |        |                          |    | 2. Wipe connector.                                                                            |
|  |                                                      |        |                          |    | 3. Reinstall riser board.                                                                     |
|  | Red Power LED Blinks Every None<br>2 or More Seconds |        | Power supply overloaded. | 1. | Push in power button. LED<br>should be green.                                                 |
|  |                                                      |        |                          | 2. | Remove all AC power from<br>computer, wait 30 seconds,<br>then apply power.                   |
|  |                                                      |        |                          | 3. | Remove load from power<br>supply by removing options<br>one at a time until computer<br>runs. |
|  |                                                      |        |                          | 4. | Check for damage to system<br>board.                                                          |
|  |                                                      |        |                          | 5. | Replace system board.                                                                         |
|  |                                                      |        |                          | 6. | Replace power supply.                                                                         |
|  | Red Power LED Blinks Every None<br>Second            |        | System memory error.     | 1. | Check memory module.                                                                          |
|  |                                                      |        |                          | 2. | Remove and reseat memory<br>module.                                                           |
|  |                                                      |        |                          | 3. | See the "Solving Memory"<br>Problems" section of this<br>guide.                               |
|  | Red power LED ON<br>$*1$ $1$ $2220$ $0$ $0$ $224$    | None   | Processor unseated.      |    | Reseat processor in system board.                                                             |

 $' L = Long, S = Short$ 

# *appendix E*

## DIAGNOSTIC INDICATOR LIGHTS

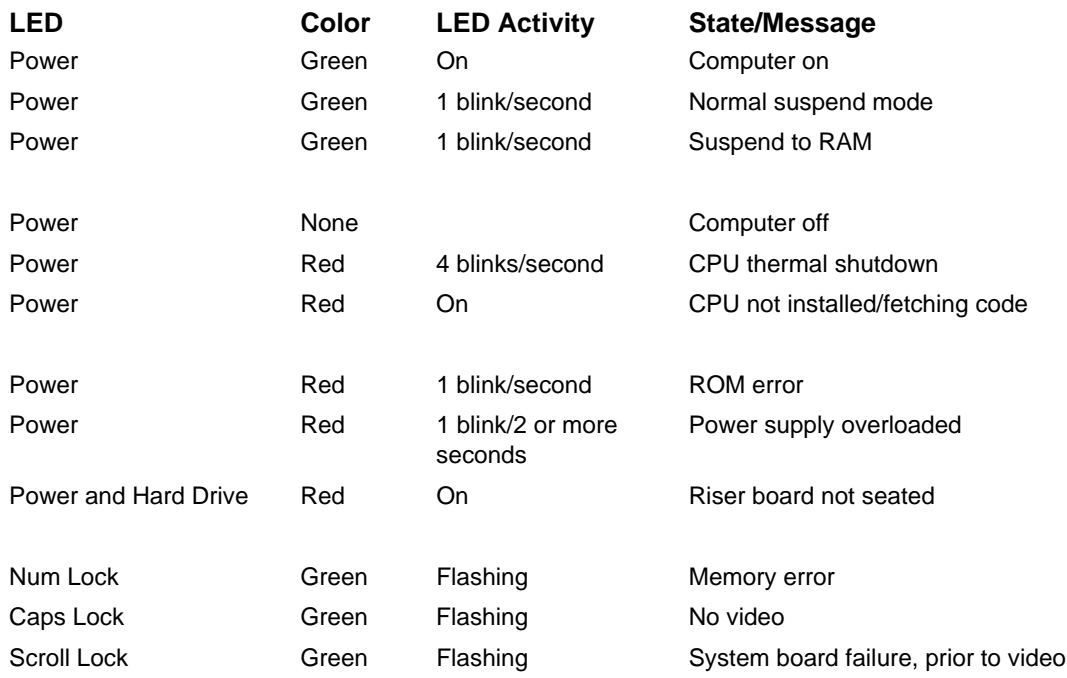

# *appendix F*

## TROUBLESHOOTING WITHOUT DIAGNOSTICS

## **Preliminary Checklist**

This section describes some simple, preliminary tests and guidelines for troubleshooting the computer without using the diagnostics.

If you encounter some minor problem with the computer or a software application, go through the following checklist for possible solutions before running any of the diagnostic utilities:

- -Are the computer and monitor connected to a working electrical outlet?
- -Is the computer turned on?
- -Is the green power light illuminated?
- Is the monitor turned on?
- Is the green monitor light illuminated?
- -Turn up the monitor brightness and contrast controls if the monitor is dim.
- -Press and hold any key. If the system beeps, then the keyboard should be operating correctly.
- Check all cables for loose or incorrect connections.
- Reconfigure the computer after installing a non Plug and Play expansion board or other option, such as a diskette drive.
- Are all of the necessary device drivers installed?
- Have all printer drivers been installed for each application?
- -Remove all diskettes from the diskette drives before you turn on the system.
- Are all switches set correctly?
- Is the NIC Remote Wakeup cable (featured on some models) connected between the NIC and the riser/system board?

## **Solving Minor Problems**

Computer appears locked up and won't turn off when the power button is pressed.

Computer date and time display is incorrect.

Computer powered off

Computer appears to pause

Cannot remove computer cover or side panel.

Computer does not boot up and power and hard drive LEDs are blinking.

Computer does not boot up and Num Lock LED is blinking; you may hear one short and two

The Caps Lock LED is flashing; you may hear one long and two

Computer does not boot up and the Scroll Lock LED is flashing; you may hear two long and one

automatically.

periodically.

### **Problem Possible Solution**

- Computer will not turn on. 1. Ensure that the computer is properly connected to an external power source and the wall outlet is active.
	- 2. A PCI or ISA card that has been installed is defective. Remove any expansion card that was just installed.
	- 3. Reseat drive power, data, and power supply cables.

Software control of the power button may not be functional. Press and hold the button for four seconds, then release. This invokes the hardware override for the power button.

First, reset the date and time under Control Panel. If the problem persists, the real-time clock (RTC) battery may need to be replaced. Refer to the **"**Removal and Replacement Procedures" chapter in the product-specific MSG.

- 1. The unit temperature was exceeded because the unit is in an exceedingly hot environment or the fan is blocked. Let the unit cool down.
- 2. The fan may not be functioning correctly or the air vents are blocked.
- 3. The unit temperature was exceeded because the computer was functioning with the cover or side panel removed. Replace cover or side panel, and let the computer cool down before turning power back on.

Network driver is loaded and no network connection is established. Establish a network connection, or use Computer Setup or Windows Device Manager to disable the network controller.

- 1. Smart Lock, featured on some computers, is locked. Unlock the Smart Cover Lock using Computer Setup.
- 2. The Smart Cover FailSafe Key, a device for manually disabling the Smart Cover Lock, is available from Compaq. You'll need the FailSafe Key in cases of forgotten password, power loss, or computer malfunction.

Ensure that the riser board is properly seated.

Memory may be improperly installed or may be bad.

The video controller is not present or is incorrectly initialized. Clear configuration memory (CMOS). If a video board has been added, remove and reseat it.

System board hardware failure (prior to video). Replace system board.

✎ If the standard keyboard has been replaced with a Universal Serial Bus (USB) keyboard, you will hear the beep sequences mentioned above but will not see the flashing lights.

long beeps.

short beeps.

short beeps.

## **Diskette Drive**

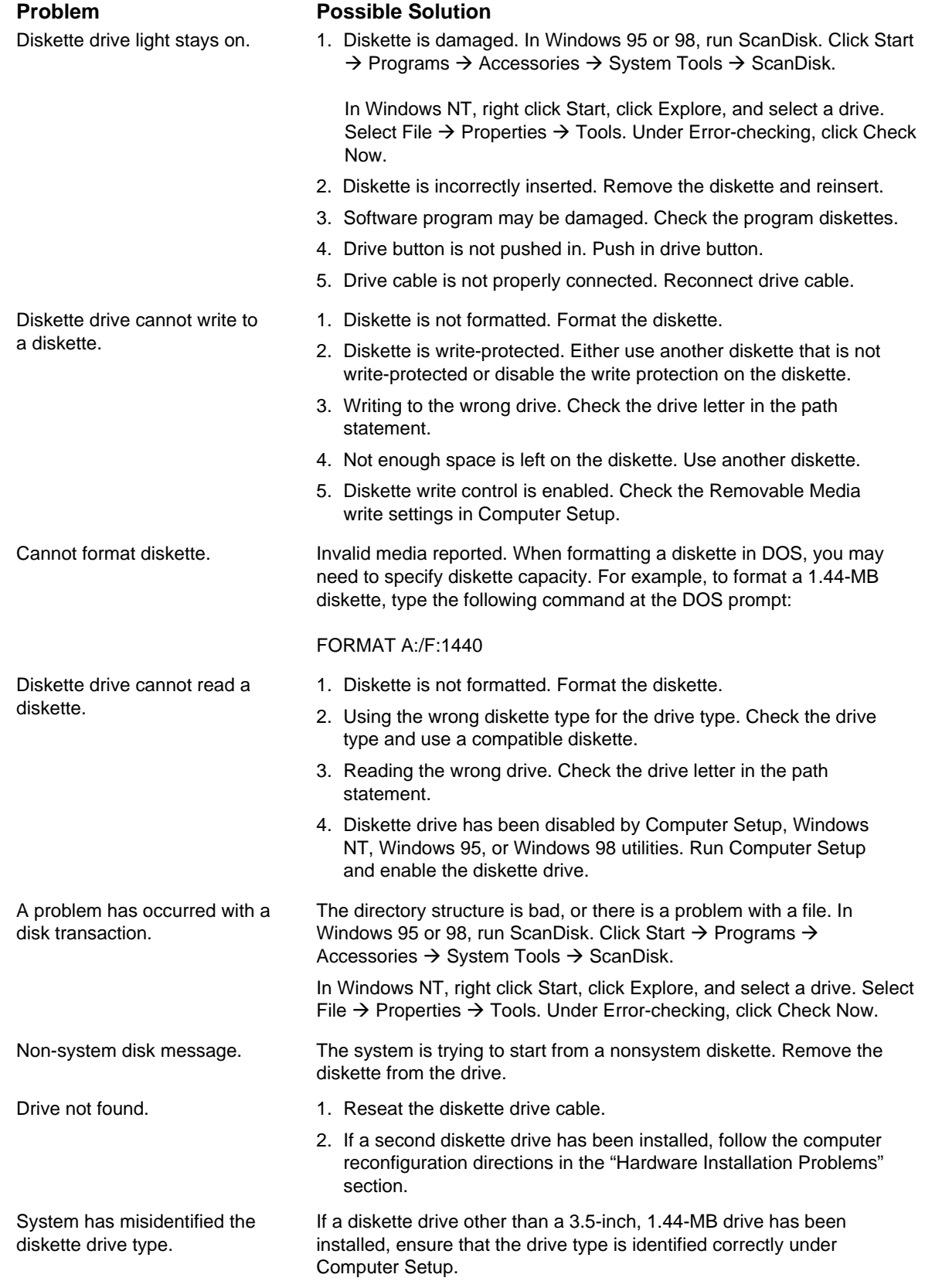

## **Display**

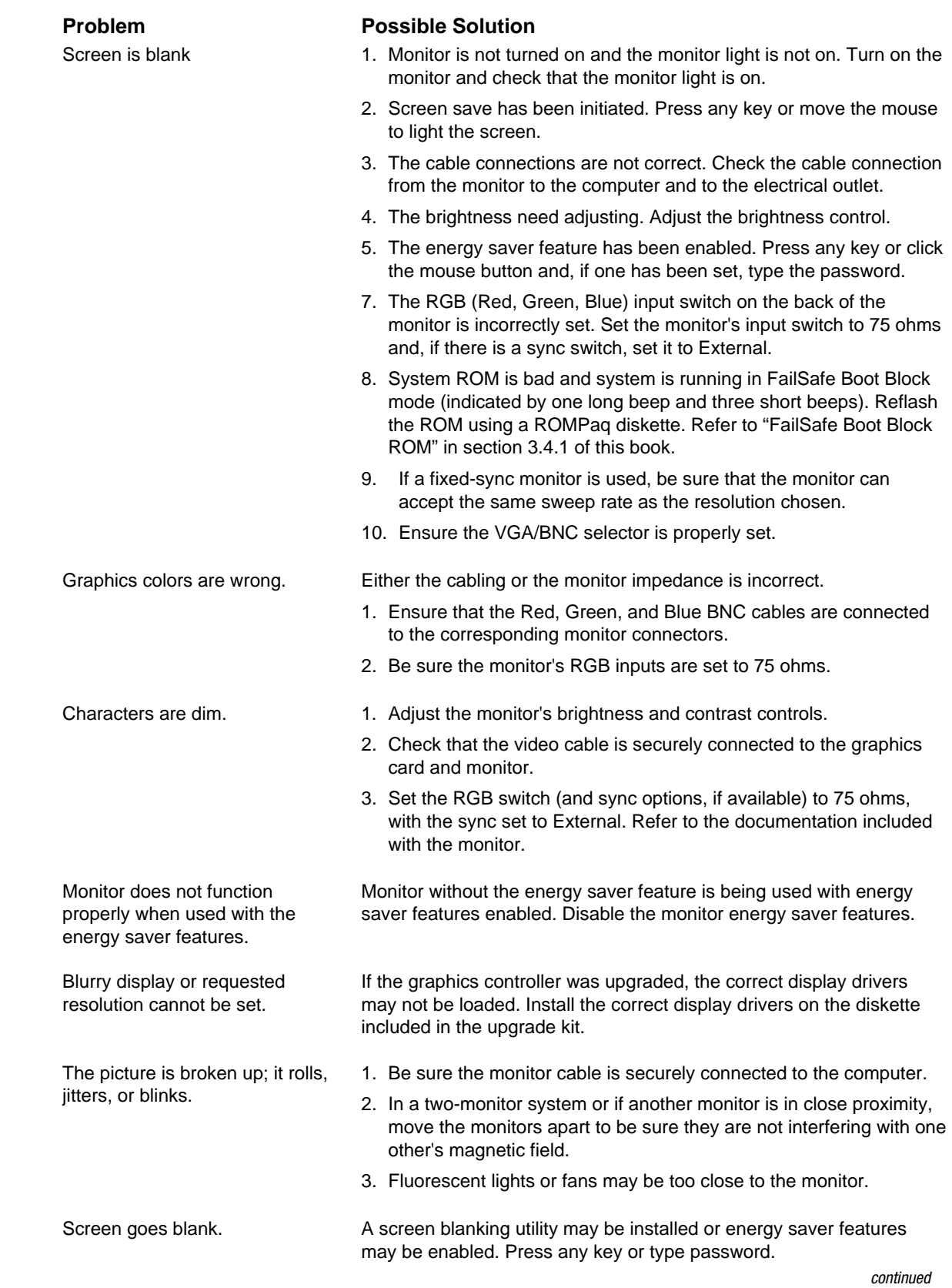

### **Display Problems** Continued

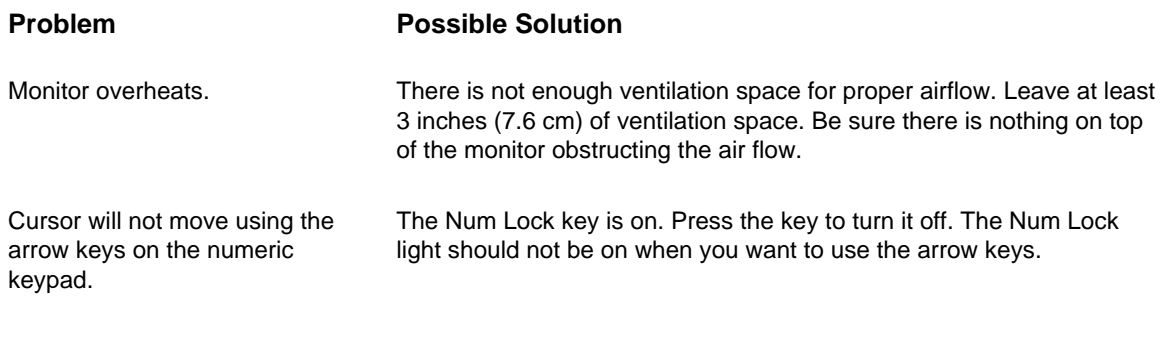

### **Problem Possible Solution**

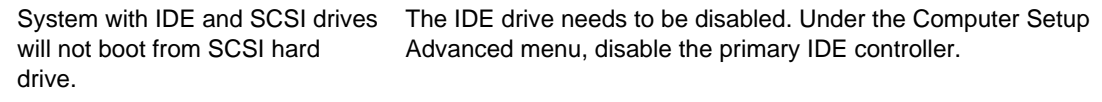

SCSI drive, the drive ID number must be set to 0.

System will not boot from a SCSI drive. 1. The SCSI drive is not configured correctly. 2. Ensure that drive cabling and jumpers are set correctly. To boot a

## **Printer**

**SCSI**

## **Problem Possible Solution** Printer will not print. 1. Printer is not turned on and online. Turn the printer on and ensure it is online. 2. Run printer self-test. 3. Reseat both ends of the printer cable. 4. Verify that printer port is enabled in BIOS and in Windows using F10 Setup. 5. Try printing using the DOS command C:\>DIR>PRN. If printer works, problem is with the printer driver. Reload driver. 6. If the computer is on a network, you may not have made the connection to the printer. Make the proper network connections to the printer. Printer will not turn on. The cables may not be connected properly. Reconnect all cables and check the power cord and electrical outlet. Prints garbled information. 1. The correct printer drivers for the application are not installed. Install the correct printer driver for the application. 2. The cables may not be connected properly. Reconnect all cables. Printer is off line. The printer may be out of paper. Check the paper tray and refill it if empty. Select online.

## **Hard Drive**

This section identifies some quick checks for hard drive-related problems.

The information provided by the diagnostics tests includes: error code, system serial number, drive serial number, drive model, and drive firmware revision. Specific details of the drive failure are not included.

When you run the diagnostics, the test results are stored in a log. After completing the test, you can print this log to a local printer or save it to a file. Alternatively, before running the test, you can configure the test options to send the results to a local printer or file.

Solutions for some typical hard drive problems are presented in the following table:

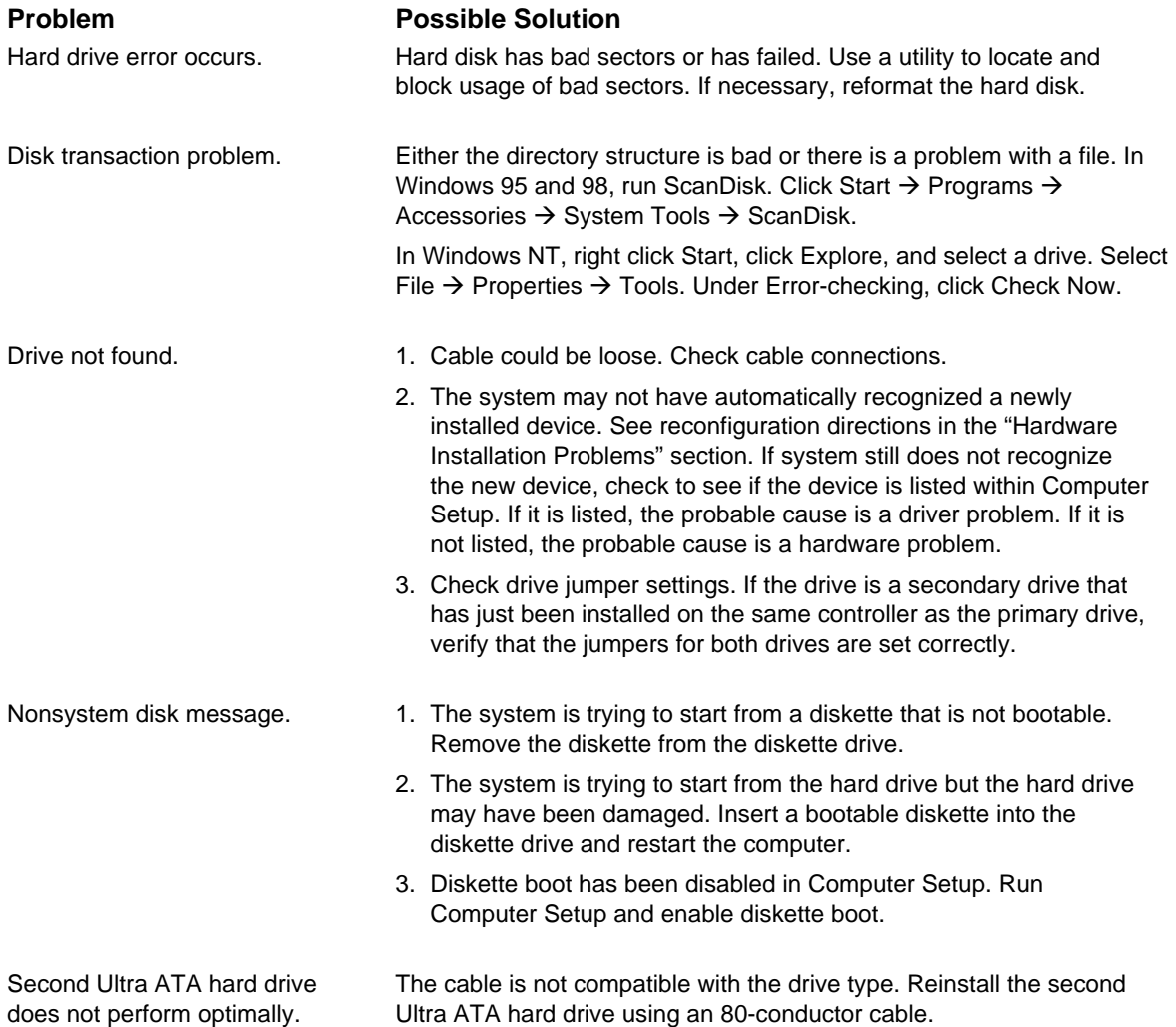

## **Hardware Installation**

You may need to reconfigure the computer when you add or remove hardware, such as an additional diskette drive. If you install a Plug and Play device, Windows 95 and 98 automatically recognizes the device and configures the computer. If you install a non-Plug and Play device, you must reconfigure the computer after completing installation of the new hardware. In Windows 95 and 98, select the Add New Hardware icon in the Control Panel and follow the instructions that appear on the screen. To reconfigure the computer in Windows NT Workstation 4.0 after installing new hardware, use the utility provided with the hardware.

A new device is not automatically recognized as part of the computer system.

## **Problem Possible Solutions**

- 1. The computer needs to be reconfigured to recognize the new device. Follow the reconfiguration instructions above. If system still does not recognize the new device, but the device is listed within Computer Setup, use Computer Setup to address any resource conflicts.
- 2. When the system advised you of changes to the configuration, you did not accept them. Reboot the computer and follow the instructions for accepting the changes.
- 3. A Plug and Play board may not automatically configure when added if the default configuration conflicts with other devices. Use Windows 95 or 98 Device Manager to deselect the automatic settings for the board and choose a basic configuration that doesn't cause a resource conflict. You can also use Computer Setup to reconfigure or disable devices to resolve the resource conflict.
- 4. The cables for the new external device are loose or the power cables are unplugged. Check all cables, and check that pins in the cable or connector are not bent down.
- 5. The power switch for the new external device is not turned on. Turn off the computer, turn on the external device, and then turn the computer on to integrate the new device with the computer.
- 6. If the drive is a secondary drive that has just been installed on the same controller as the primary drive, verify that the jumpers for both drives are set correctly.

## **DVD and CD-ROM**

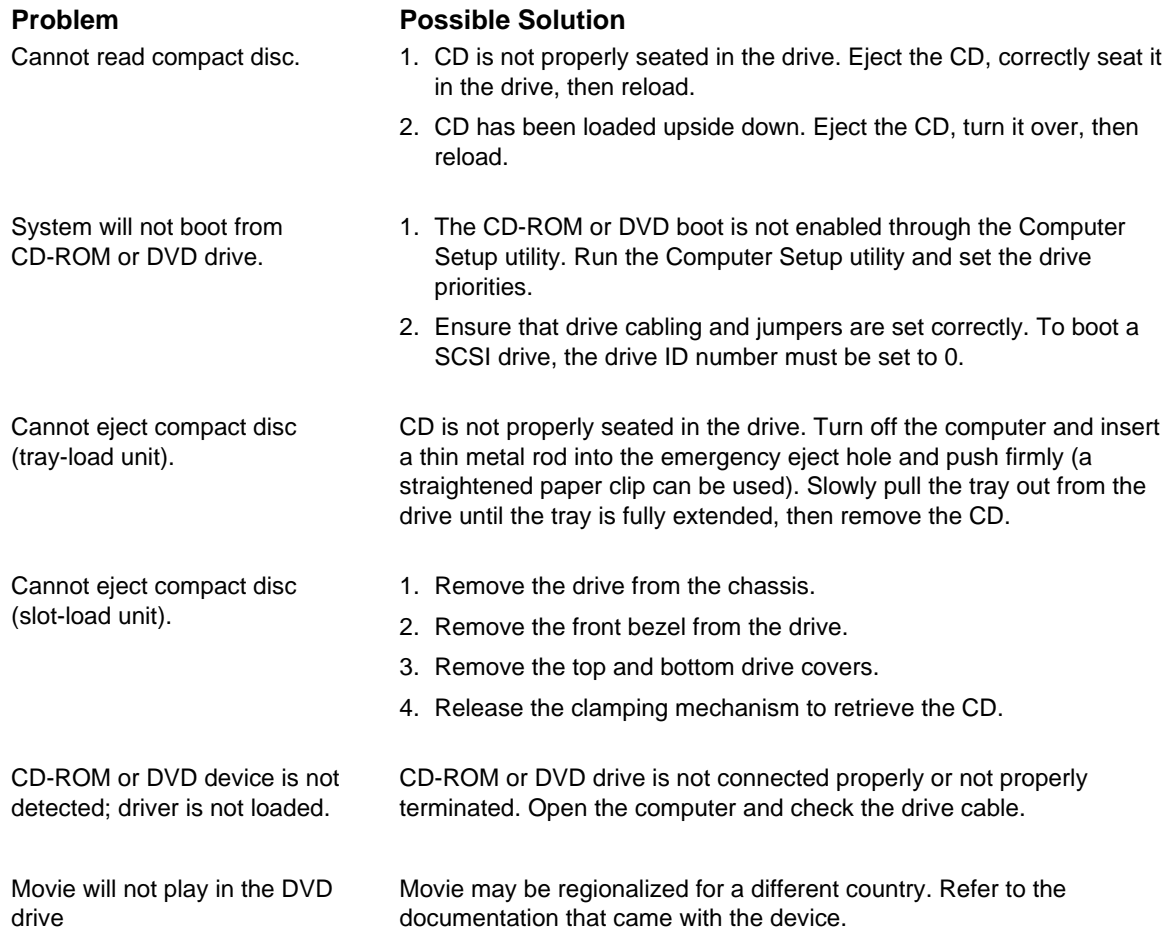

## **Memory**

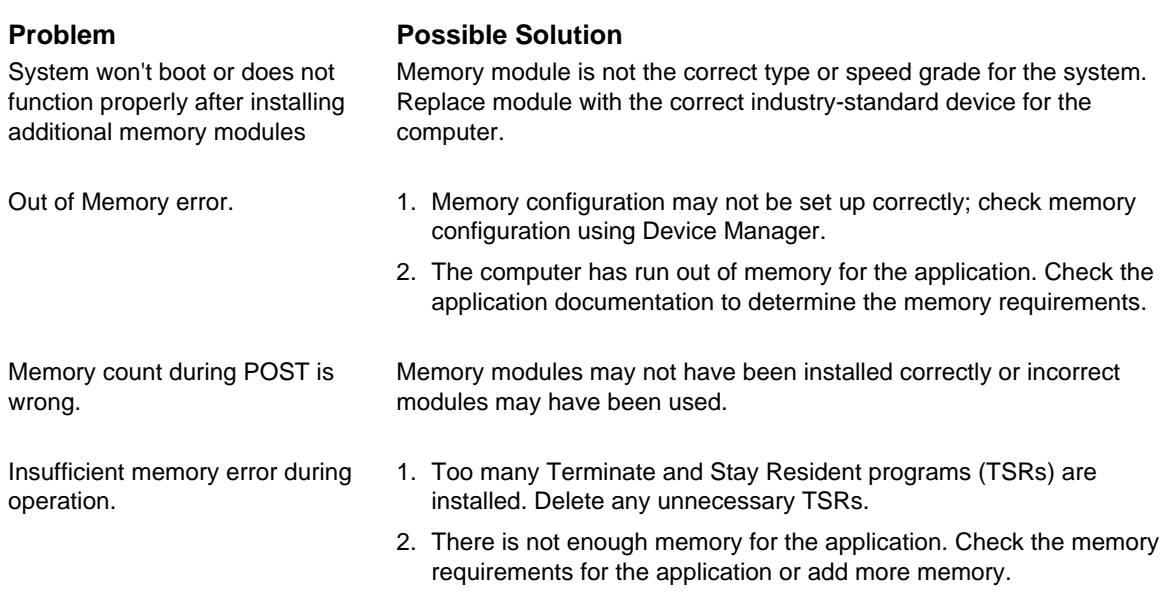

## **Network**

Some common causes and solutions for network problems are listed in the following table. These guidelines do not discuss the process of debugging network cabling.

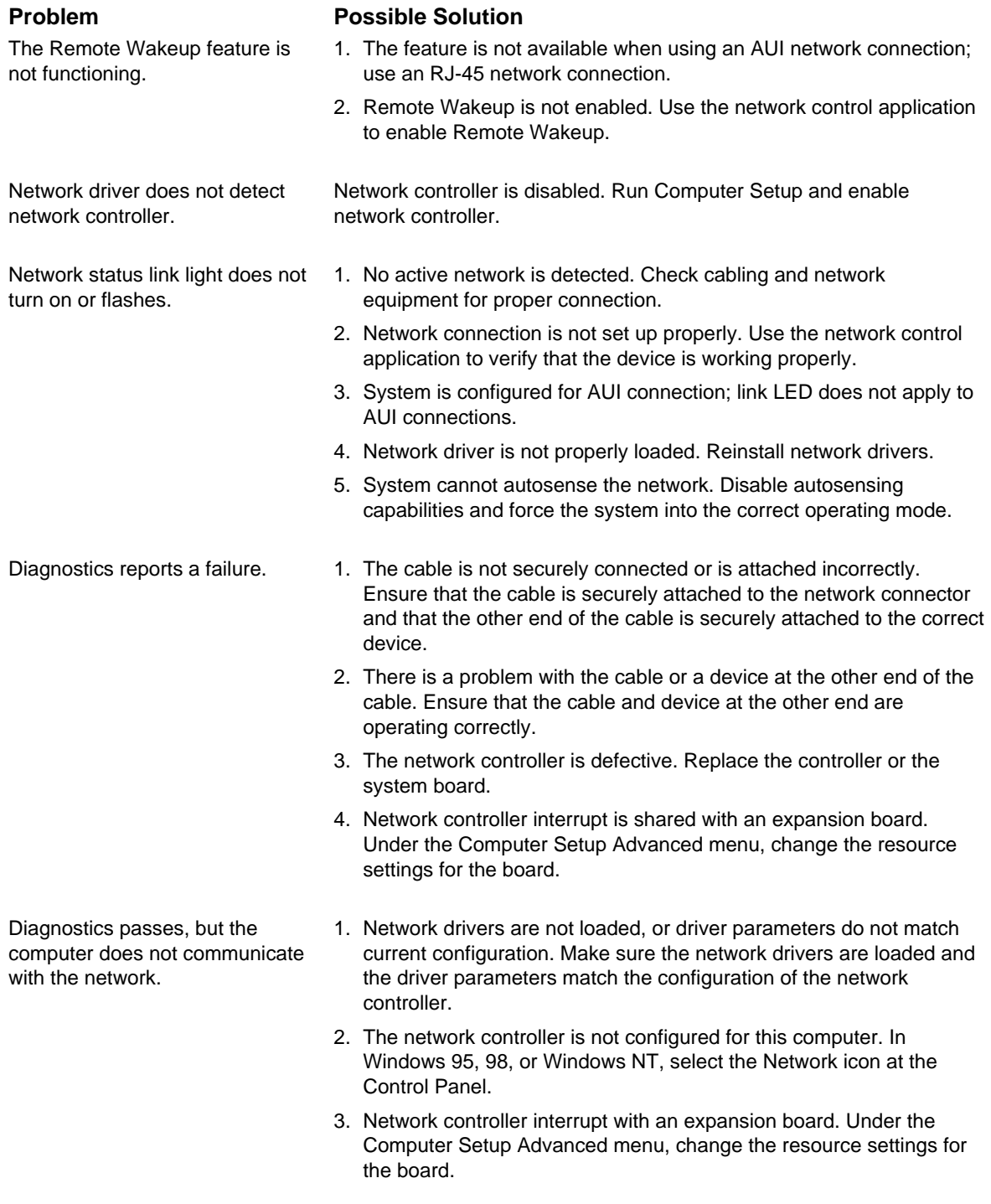

continued

### **Network Problem** Continued

Network controller stopped working when an expansion board was added to the computer.

## **Problem Possible Solution**

- 1. Network drivers are not loaded or driver parameters do not match the current configuration. Make sure that the drivers are loaded and that the driver parameters match the configuration of the network controller.
- 2. The cable is not securely connected or is attached incorrectly. Ensure that the cable is securely attached to the network connector and that the other end of the cable is securely attached to the correct device.
- 3. Network controller interrupt is shared with an expansion board. Under the Computer Setup Advanced menu, change the resource settings for the board.
- 4. Network drivers were accidentally deleted when the drivers for the new expansion board were installed, or the files containing the network drivers are corrupted. Reinstall the network drivers, using backup diskettes.

Network controller stopped working without apparent cause.

- 1. The files containing the network drivers are corrupted. Reinstall the network drivers, using backup diskettes.
- 2. The cable is not securely connected or is attached incorrectly. Ensure that the cable is securely attached to the network connector and that the other end of the cable is securely attached to the correct device.
- 3. The network controller is defective. Replace the network controller or system board.

Cannot connect to the network server when attempting Remote System Installation. The network controller is not configured properly. Run Computer Setup and modify the Embedded NIC Settings.
# **Resolving Audio Hardware Conflicts**

Hardware conflicts occur when two or more peripheral devices contend for the same signal lines or channels. Conflicts between the audio interface and another peripheral device may be due to the settings of the base I/O addresses, interrupts, or DMA channels. The audio interface typically has the following settings:

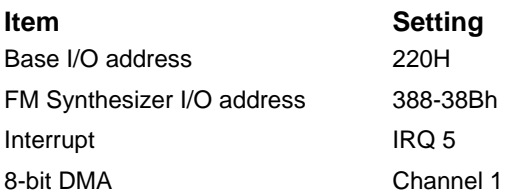

To resolve hardware conflicts:

- 1. Change the hardware settings of your audio card or the peripheral card in your system if the peripheral card is using the audio interface setting. You can change settings for integrated audio using Computer Setup.
- 2. If you are unsure of the settings of the peripheral cards, you can isolate the source of the problem by temporarily removing all cards and other essential cards such as the disk controller. After that, add the cards back one at a time until the card that is causing the conflict is found.

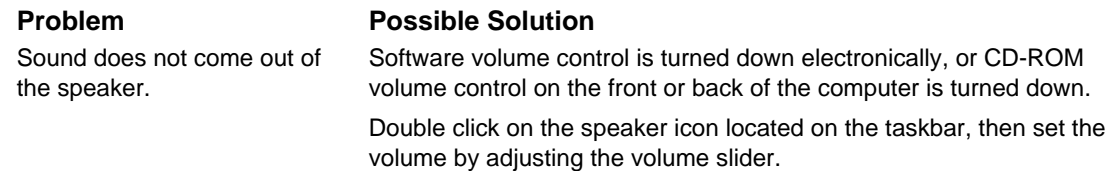

# **Troubleshooting Using Compaq Intelligent Manageability Features**

The Local Alert Pop-Up Dialog notifies you of an impending or actual hardware failure. If the computer is connected to a network and the Compaq Insight Management Agents are installed and configured, an Simple Network Management Protocol (SNMP) trap (message) is sent to the specified SNMP-compliant management application.

The Local Alert Pop-Up Dialog also tells you the steps you need to take prior to a hardware failure to avoid loss of data and damage to the computer. The system administrator can create a customized action message that might include contact telephone or pager numbers.

To close the Local Alert Pop-Up Dialog, click the Close button. To retrieve fault information after closing the dialog, run Compaq Insight Personal Edition.

For more detailed information, refer to the online *Intelligent Manageability Guide*.

# *appendix G*

# SYSTEM BOARD AND RISER BOARD REFERENCE **DESIGNATORS**

#### **Designator Component** E49 Clear Password header E50 CMOS header E51 Video pass through header J6 BNC J7 RJ-45 Jack J8 IEEE 1394 J10 - 19 ISA slots J20 -29 PCI slots J30 Riser board J31 - J35 Device bay connectors J40 AGP J50 First parallel port J51 Second parallel port J52 Double-stacked parallel port Top Port B Bottom Port A J55 Double-stacked serial port Top Serial B Bottom Serial A J66 Keyboard connector (Closest to monitor connector) J67 Mouse connector J68 Double-stacked mouse/keyboard connector Top Mouse Bottom Keyboard J69 Video connector

- J70 Single USB connector
- J71 Double-stacked USB
- J72 Microphone jack
- J73 Line-in jack

continued

#### **Reference Designators** Continued

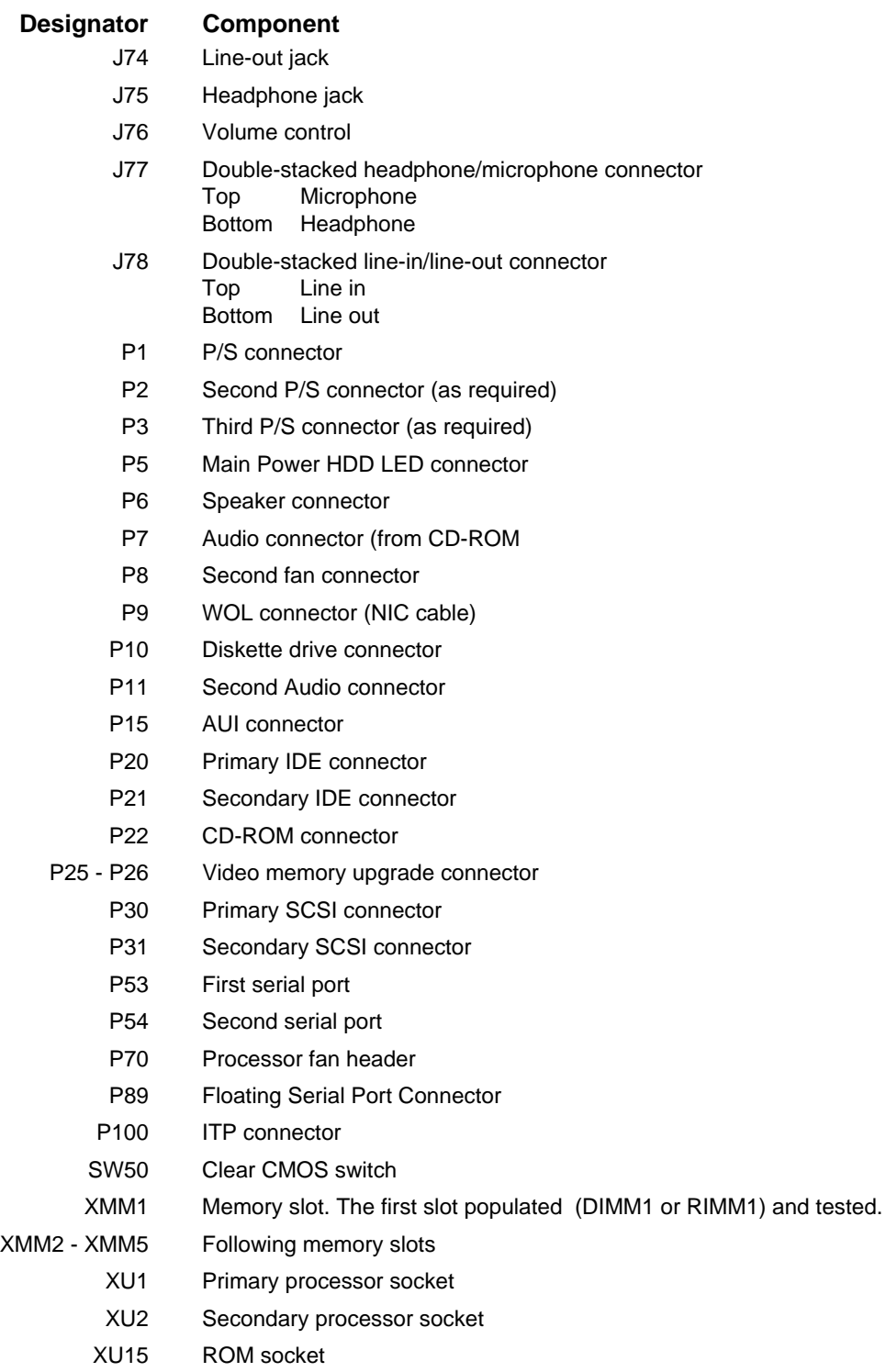

# *appendix H* MODEL NUMBER NAMING

The following is an example of the 21-character model number information.

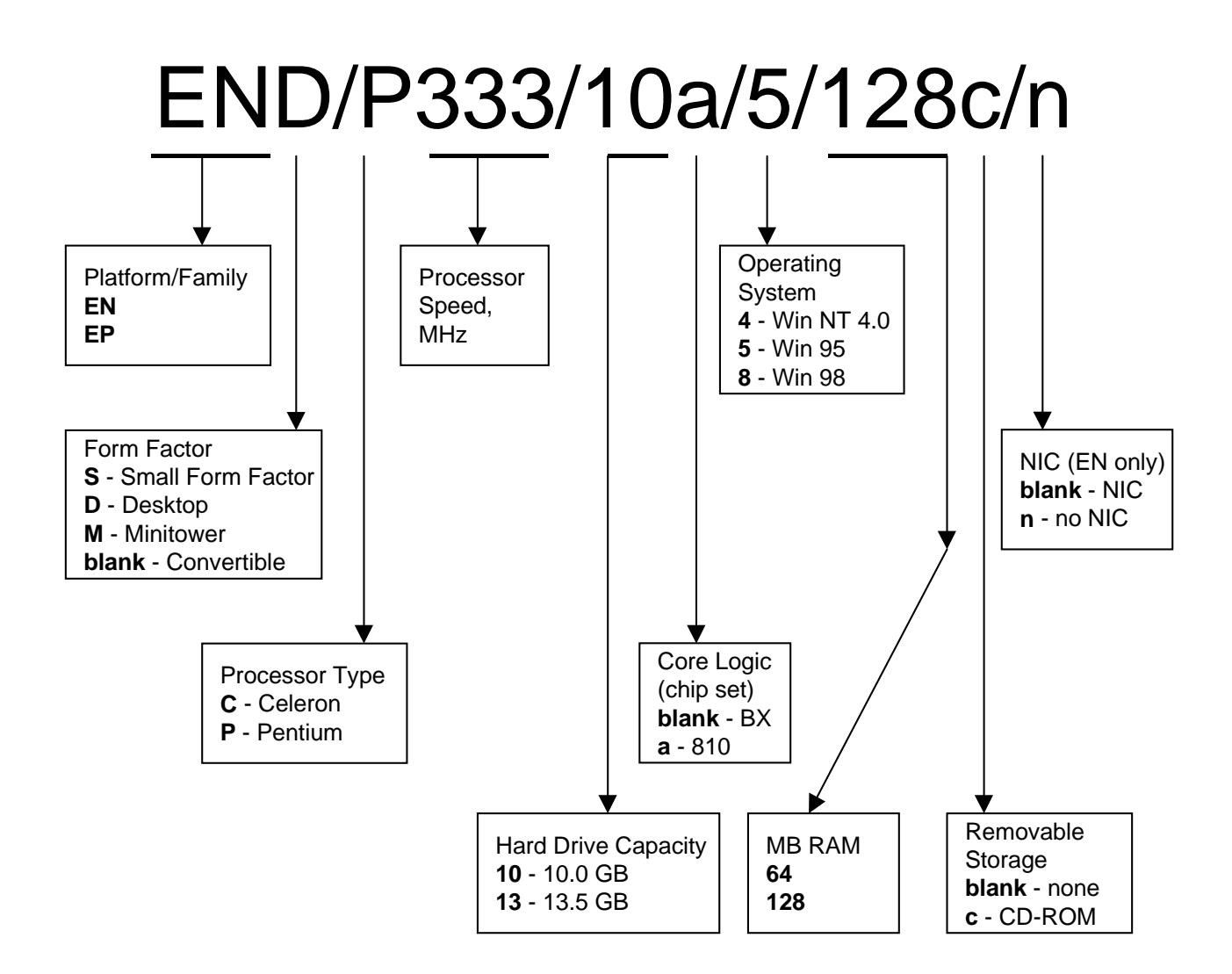

# **Index**

#### **A**

additional documentation, viii

#### **B**

backup diskettes, ordering, 2-9 broken key icon, 3-4

#### **C**

Computer Checkup (TEST), 2-6 Computer Setup replicating, 3-13 Computer Setup Utilities using, 2-2

#### **D**

device drivers install or upgrade, 1-2 diagnostic tests, 2-9 diagnostics diskette, 2-6

## **E**

emergency repair diskette, 1-2 Enhanced Compaq Insight Personal Edition, 2-8 Enhanced Support Software CD, 3-14 error checking and correcting (ECC) fault prediction, 3-8 prefailure warranty, 3-8

#### **F**

FailSafe Boot Block ROM, 3-10 FailSafe key, 3-7 fault prediction, 3-7

# **I**

icon,broken key, 3-4 INSPECT. *See* View System Information install or upgrade device drivers, 1-2

## **K**

keyboard light combinations, 3-11

#### **M**

Microsoft Windows NT, installing, 1-1 Microsoft Windows, installing, 1-1

# **N**

network service boot, 3-2

# **O**

operating system, installing, 1-1

#### **P**

password delete, 3-5 establish, 3-3 power-on, 3-4 setup, 3-3 power button, dual state, 3-13 Power Management, 3-13 prefailure warranty, 3-7 protecting software, 2-9

### **R**

registering the computer, 1-3 remote ROM flash, 3-9 Security Management, 3-12 System Installation, 3-1 Wakeup and Shutdown, 3-12

## **S**

security features, 3-2 Smart Cover Lock, 3-6 Smart Cover Sensor,protection level, 3-6 software protecting, 2-9 recovery, 2-10 Support Software CD ordering, 3-14 symbols and conventions, vii

#### **T**

technician notes, vii TEST. *See* Computer Checkup thermal sensor, 3-8

#### **U**

Ultra ATA integrity monitoring, 3-8

#### **V**

View System Information (INSPECT), 2-6